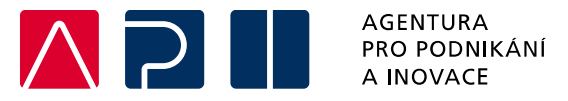

# **Příručka pro podání Žádosti o podporu v IS KP21+**

**Aplikace – Speciální výzva**

OPERAČNÍ PROGRAM **TECHNOLOGIE A APLIKACE** PRO KONKURENCESCHOPNOST

Tato příručka poskytuje žadatelům o podporu postup pro úspěšné podání žádosti o podporu z Operačního programu Technologie a aplikace pro konkurenceschopnost (OP TAK), konkrétně pak ve Speciální výzvě aktivity Aplikace.

Printscreeny z portálu IS KP21+ použité v této příručce slouží pro lepší představu žadatele o podporu a nemusí plně odpovídat reálnému stavu ve vaší žádosti o podporu.

Verze č. 1 Datum vydání 17. 8. 2023

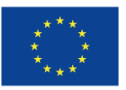

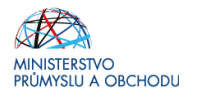

## Obsah

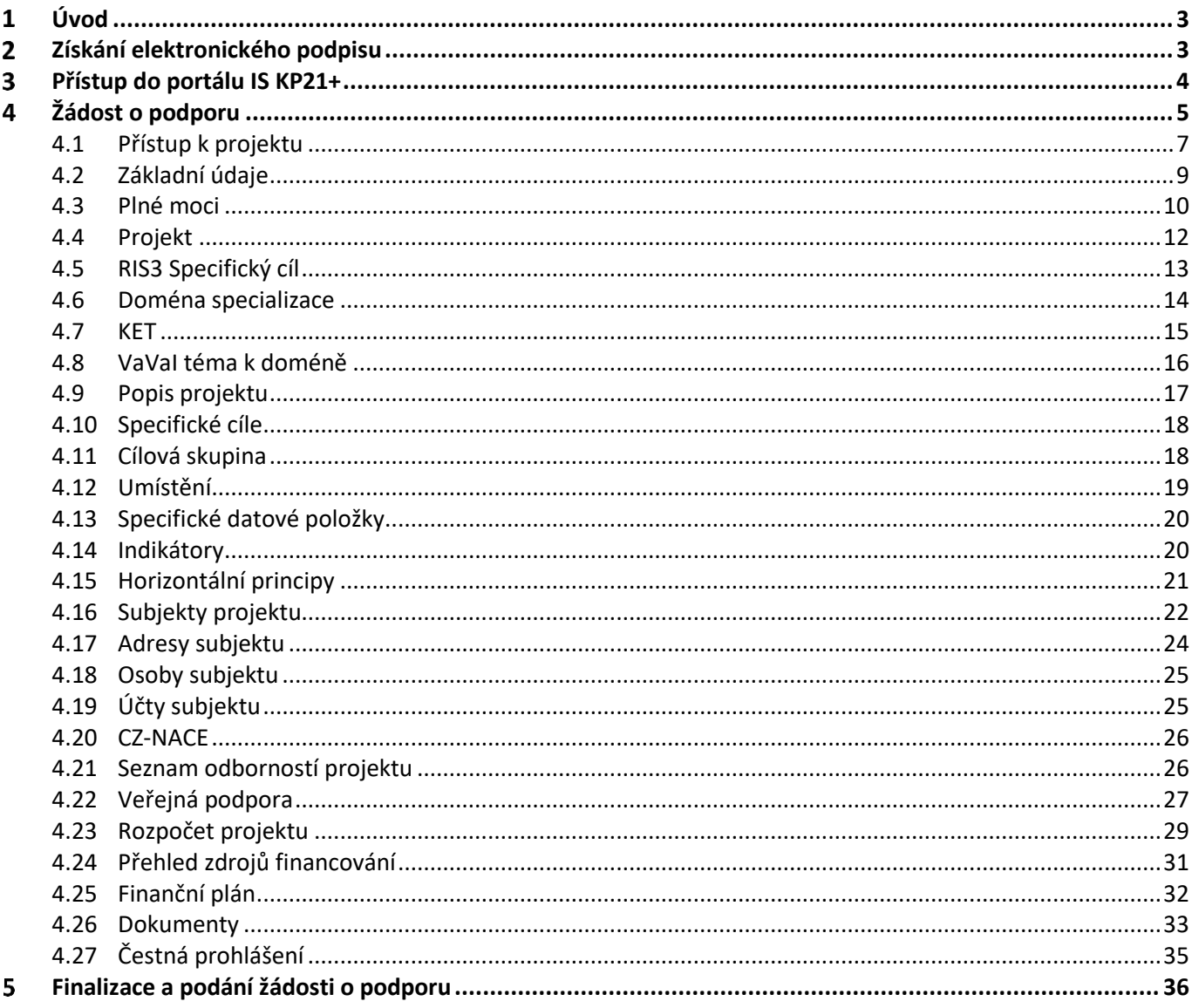

#### Přehled provedených změn

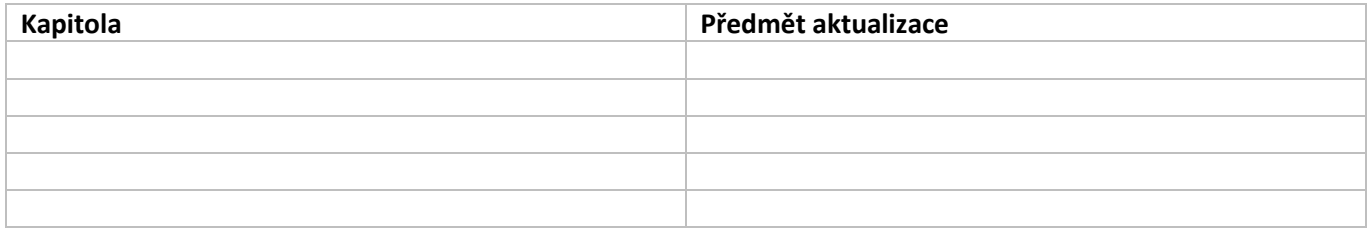

#### <span id="page-2-0"></span>**Úvod**  $\mathbf 1$

**Žádost o podporu žadatel vyplňuje a podává pouze elektronicky prostřednictvím internetové aplikace IS KP21+** *(Informační systém koncového příjemce 21+),* dostupné na adrese [https://iskp21.mssf.cz](https://iskp21.mssf.cz/)

Portál IS KP21+ (dále též "aplikace IS KP21+") umožňuje žadateli o podporu (dále též "žadatel" nebo "uživatel") komunikovat s Agenturou pro podnikání a inovace (API) elektronickou formou. **Nutnou podmínkou pro komunikaci (včetně podání žádosti o podporu) prostřednictvím aplikace IS KP21+ je využití elektronického podpisu žadatele**. Pro komunikaci s orgány veřejné správy (tedy i API) s využitím elektronického podpisu si musí občan pořídit tzv. **kvalifikovaný certifikát**, který je elektronickou obdobou průkazu totožnosti.

#### <span id="page-2-1"></span>**Získání elektronického podpisu**  $\overline{\mathbf{z}}$

V současné době jsou v ČR akreditovány tři subjekty (poskytovatelé certifikačních služeb), které jsou oprávněny tyto kvalifikované certifikáty vydávat:

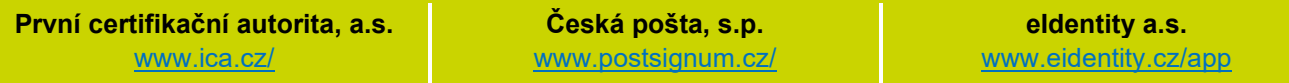

- **Podnikající fyzická osoba (OSVČ)** musí disponovat kvalifikovaným certifikátem pro OSVČ, který kromě jména a příjmení obsahuje také IČ.
- Fyzická osoba (dále také "FO"), která zastupuje právnickou osobu (dále také "PO") musí disponovat kvalifikovaným certifikátem:
	- a) s uvedenou vazbou na organizaci $1 -$ nesmí použít k jednání za jinou organizaci;
	- b) bez uvedení vazby na organizaci může použít, pokud lze ověřit, že je FO oprávněna jednat za danou PO (např. dle jednání za společnost uvedeném v OR, dle doložené plné moci).

 **Akceptovány jsou pouze kvalifikované osobní certifikáty**, u kterých lze ověřit jméno vlastníka certifikátu (fyzické osoby).

Pro zdárný proces podepisování v aplikaci IS KP21+ je rovněž nezbytné mít nainstalovány v PC následující nástroje:

**CRYPTO NATIVE APP** = nástroj pro samotné šifrování a podepisování v počítači. Tento nástroj se instaluje pouze jedenkrát.

**CRYPTO WEB EXTENSION** = rozšíření webového prohlížeče. Tento nástroj se instaluje pro každý webový prohlížeč, který chcete využívat k podepisování v aplikaci IS KP21+, zvlášť. Tyto nástroje jsou dostupné na následující adrese: [https://download.tescosw.cz/crypto/?lang=cs.](https://download.tescosw.cz/crypto/?lang=cs)

 Veškeré další HW a SW požadavky aplikace IS KP21+ jsou uvedeny na adres[e https://iskp21.mssf.cz/](https://iskp21.mssf.cz/) na záložce **HW a SW požadavky**. Uživatel si následně může i ověřit kompatibilitu prohlížeče a elektronického podpisu na adrese [https://www.mssf.cz/testappbeta/check\\_client.aspx.](https://www.mssf.cz/testappbeta/check_client.aspx)

 $1$  V případě, že certifikát obsahuje pouze název organizace bez uvedení IČ, je možné certifikát akceptovat, pokud název společnosti nepřipouští zaměnitelnost s jiným subjektem (např. dle ARES neexistuje společnost ABC s.r.o. a Abc s.r.o).

#### <span id="page-3-0"></span>3 **Přístup do portálu IS KP21+**

Pro přístup do portálu IS KP21+ je nutné **provést registraci** nového uživatele přes tlačítko Registrace na úvodní stránce. Registraci je možné vytvořit prostřednictvím elektronické identifikace **NIA (národní**  identitní autorita) – doporučeno, nebo "tradiční" formou přes registrace ostatní.

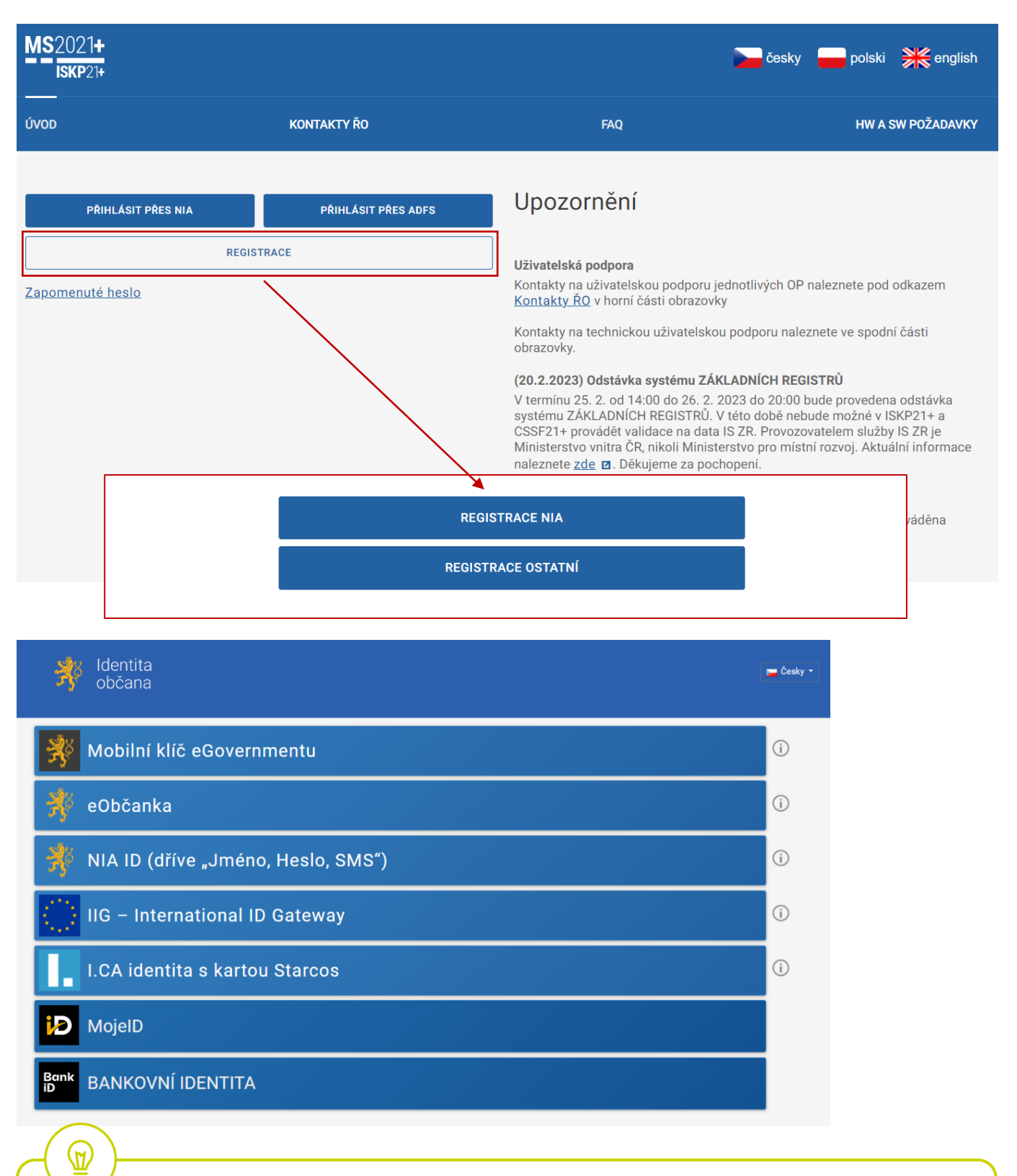

 Postup registrace je dále popsán v [Uživatelské](https://www.agentura-api.org/wp-content/uploads/2023/02/iskp21-uzivatelska-prirucka.pdf) příručce k IS KP21+. V případě problémů s registrací či jiných technických komplikací s aplikací IS KP21+ je možné využít uživatelskou podporu na emailu: **[podpora\\_ms21@ms21.mssf.cz](mailto:podpora_ms21@ms21.mssf.cz)**, nebo telefonním čísle: **+420 800 203 207**, v pracovní dny 8:00-18:00.

#### <span id="page-4-0"></span>**Žádost o podporu** 4

Přes tlačítko "ŽADATEL" přistupuje uživatel do stejnojmenného modulu, kde se mu zobrazí úvodní nástěnka se seznamem žádostí/projektů, ke kterým má v rámci svého konta přístup.

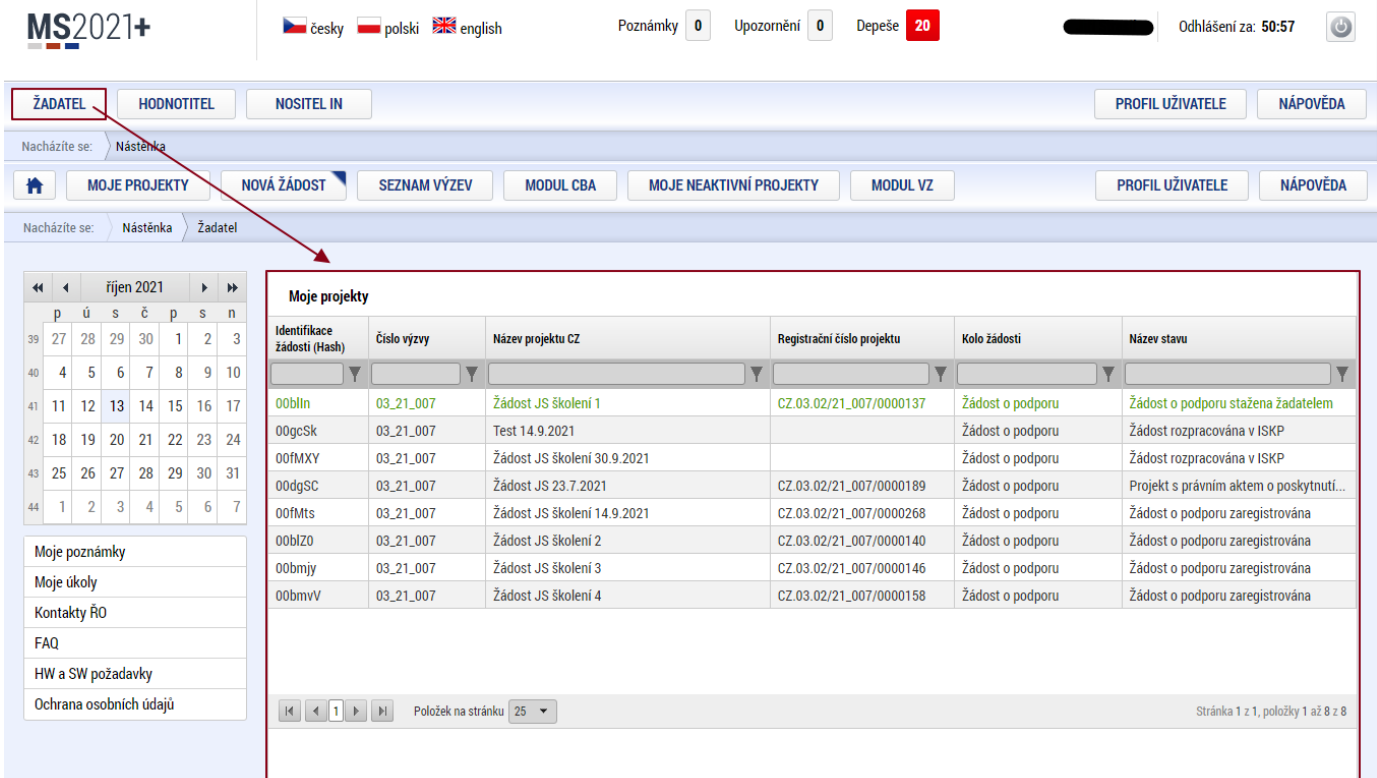

Stiskem tlačítka "**NOVÁ ŽÁDOST"** vstoupí uživatel na obrazovku "**SEZNAM PROGRAMŮ A VÝZEV"**, kde vybere program, v rámci, kterého chce podat žádost o podporu. V našem případě **Operační program Technologie a aplikace pro konkurenceschopnost.**

Po výběru programu je uživateli zobrazen **seznam aktuálně otevřených výzev** daného programu, skrze které lze žádost o podporu založit.

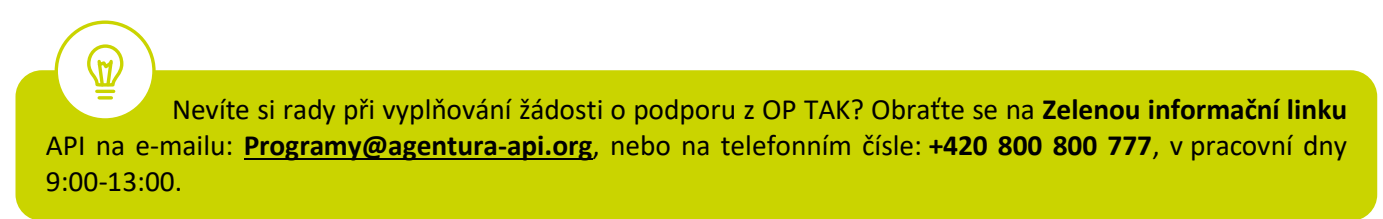

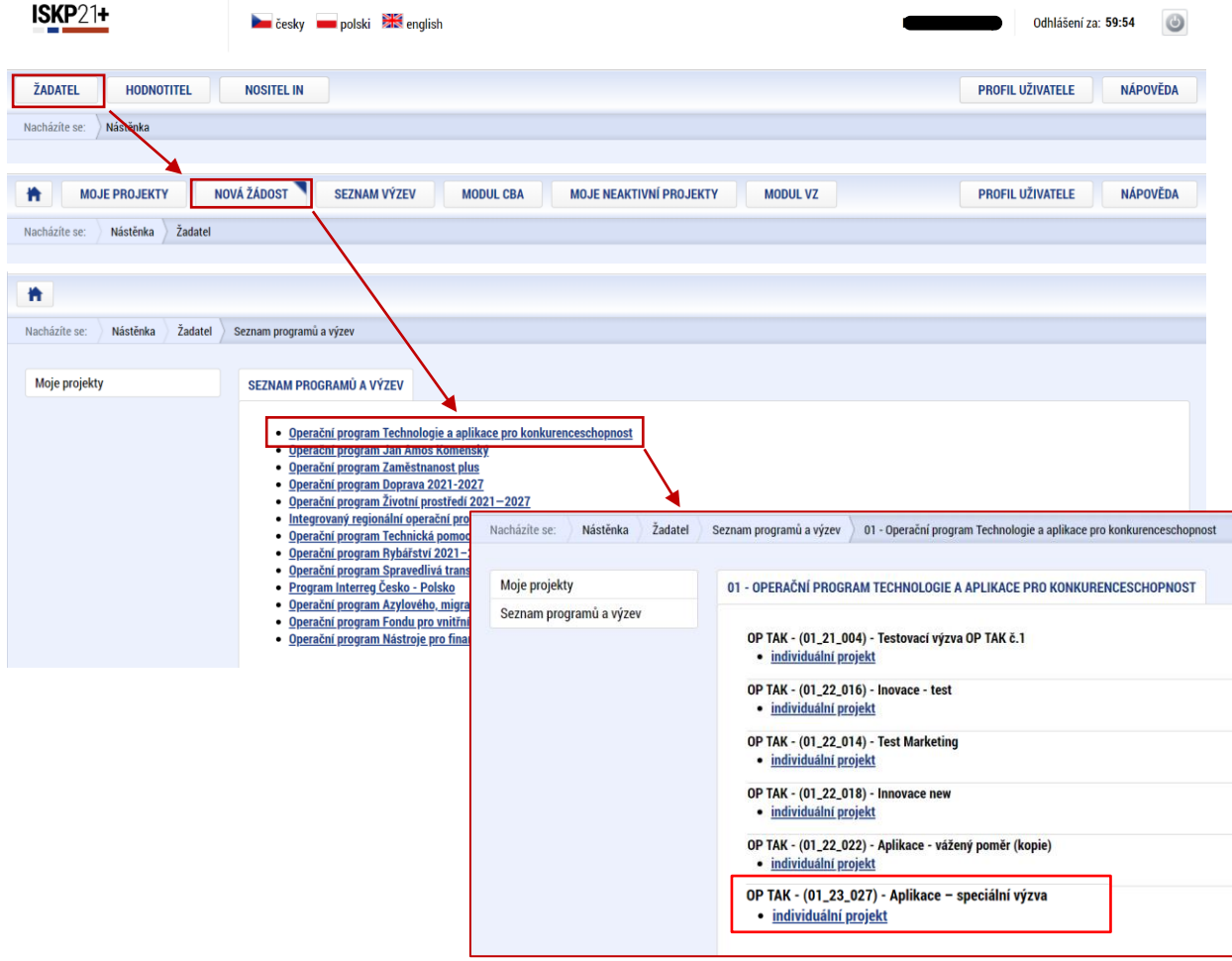

Zvolením jedné z výzev se otevře formulář **žádosti o podporu.**

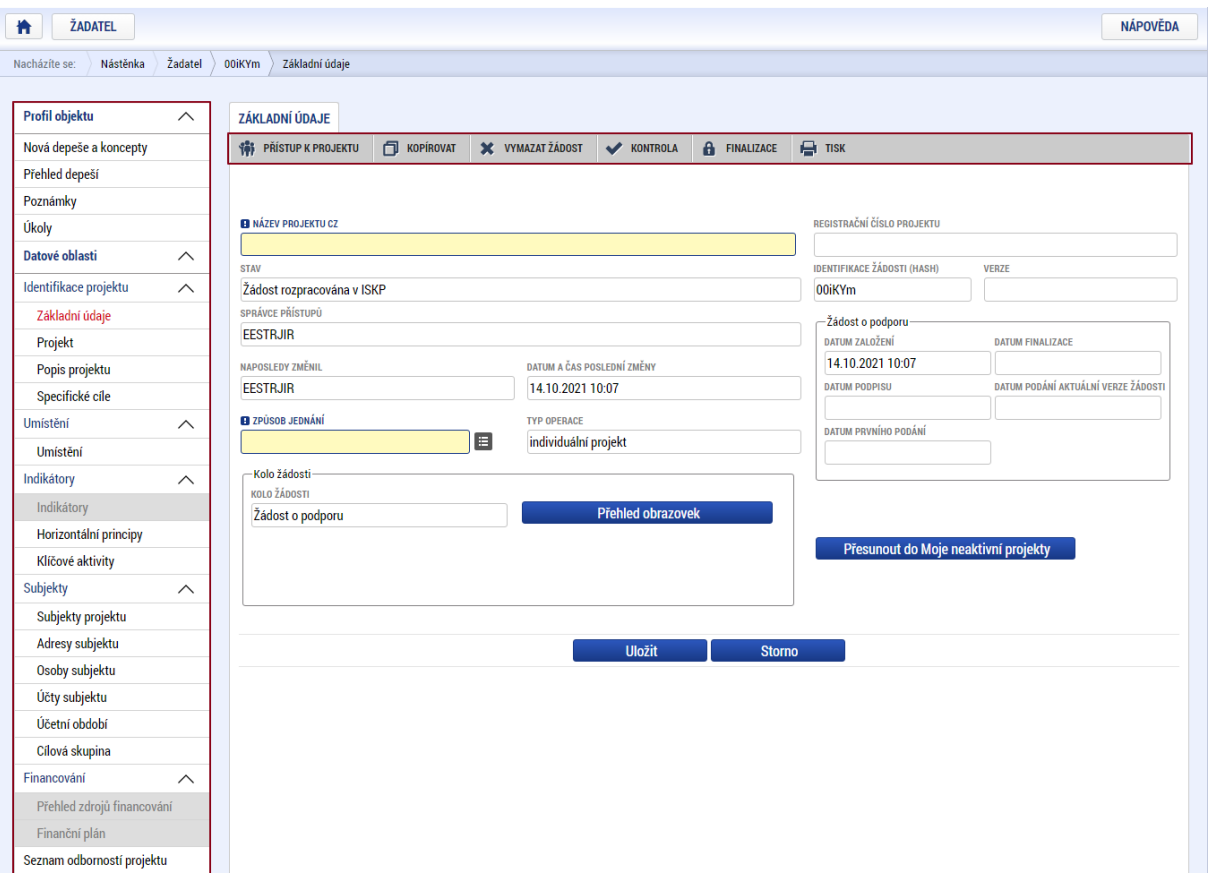

#### <span id="page-6-0"></span>**4.1 Přístup k projektu**

Prvním nezbytným krokem je vytvoření Přístupů k projektu, tzn. přidělit kompetenční role pro danou žádost o podporu konkrétním uživatelům tak, aby oprávněné osoby mohly danou žádost o podporu editovat, procházet, nahlížet a podepisovat.

Stiskem tlačítka na šedé horní horizontální liště "PŘÍSTUP K PROJEKTU" se zobrazí přehled správců projektu.

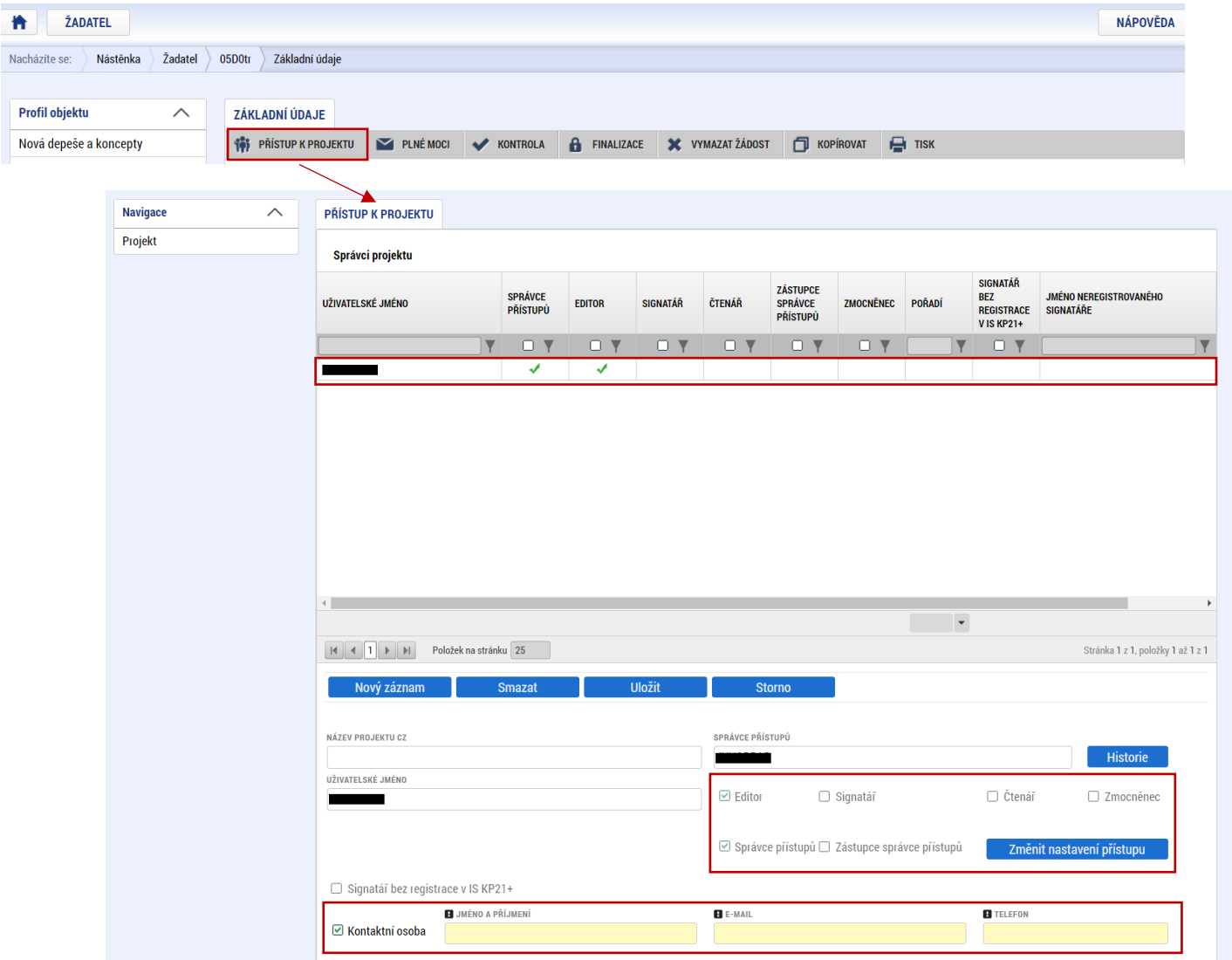

Uživatel, který žádost o podporu založil, je defaultně nastaven jako **Správce přístupů** a **Editor.** IS KP21+ rozlišuje celkem 4 kompetenční role:

**Správce přístupů** – má právo přidělovat/odebírat k dané žádosti o podporu příslušné role dalším uživatelům a zakládat plné moci

**Editor** – může žádost o podporu upravovat

**Čtenář** – má umožněn pouze náhled na žádost o podporu bez možnosti úprav

**Signatář** – má pravomoc elektronicky podepisovat dokumenty projektu (včetně žádosti o podporu) v celém jeho životním cyklu

 **U každého projektu musí být alespoň jeden uživatel s rolí signatář.** Může jím být statutární zástupce žadatele nebo uživatel pověřený plnou mocí.

Je tedy nutné rozlišovat osobu, která projekt založila a bude vedena jako Správce přístupů a osobu, která má dle způsobu jednání za společnost nebo na základě plné moci oprávnění k jednání za společnost. Tato osoba musí být v systému vedena jako zmiňovaný Signatář.

.<br>M

V otázce zmocnění postupujte dle **Pravidel [pro žadatele a příjemce z](https://www.agentura-api.org/cs/metodika-op-tak/) OP TAK – obecná část**.

Dále je potřeba označit alespoň jednu osobu jako hlavní kontaktní osobu projektu, zaškrtnutím checkboxu "**Kontaktní osoba**" a následně doplněním **jména a příjemní, e-mailu a telefonního čísla**.

V případě, že osoba zakládající žádost o podporu (Správce přístupů) bude zároveň i žádost podepisovat, je třeba pro tuto osobu přiřadit roli Signatáře. Označením své osoby v seznamu Správců projektu a stisknutím tlačítka "Změnit nastavení přístupu" se uživateli zobrazí záložka "ZMĚNA PŘÍSTUPŮ". Zde uživatel zaškrtne checkbox "Signatář" a změnu potvrdí tlačítkem "Změnit nastavení".

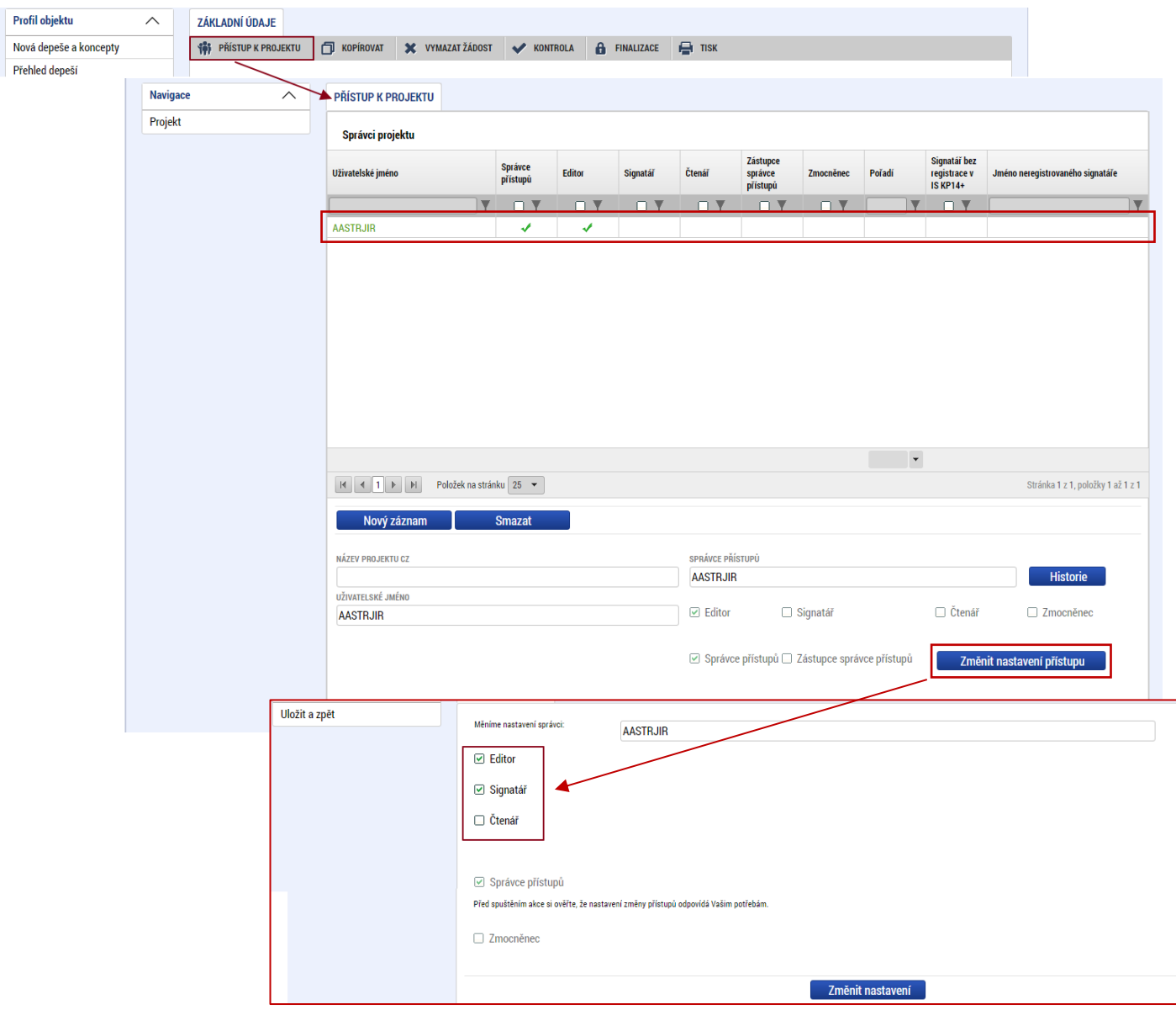

Pokud bude Signatářem jiná osoba než Správce přístupů, uživatel klikne na tlačítko "Nový záznam". Doplní žlutě podbarvené pole "UŽIVATELSKÉ JMÉNO UŽIVATELE, KTERÉMU CHCETE PŘIDĚLIT PŘÍSTUP K ŽÁDOSTI", zaškrtne checkbox "Signatář" a potvrdí tlačítkem "Uložit".

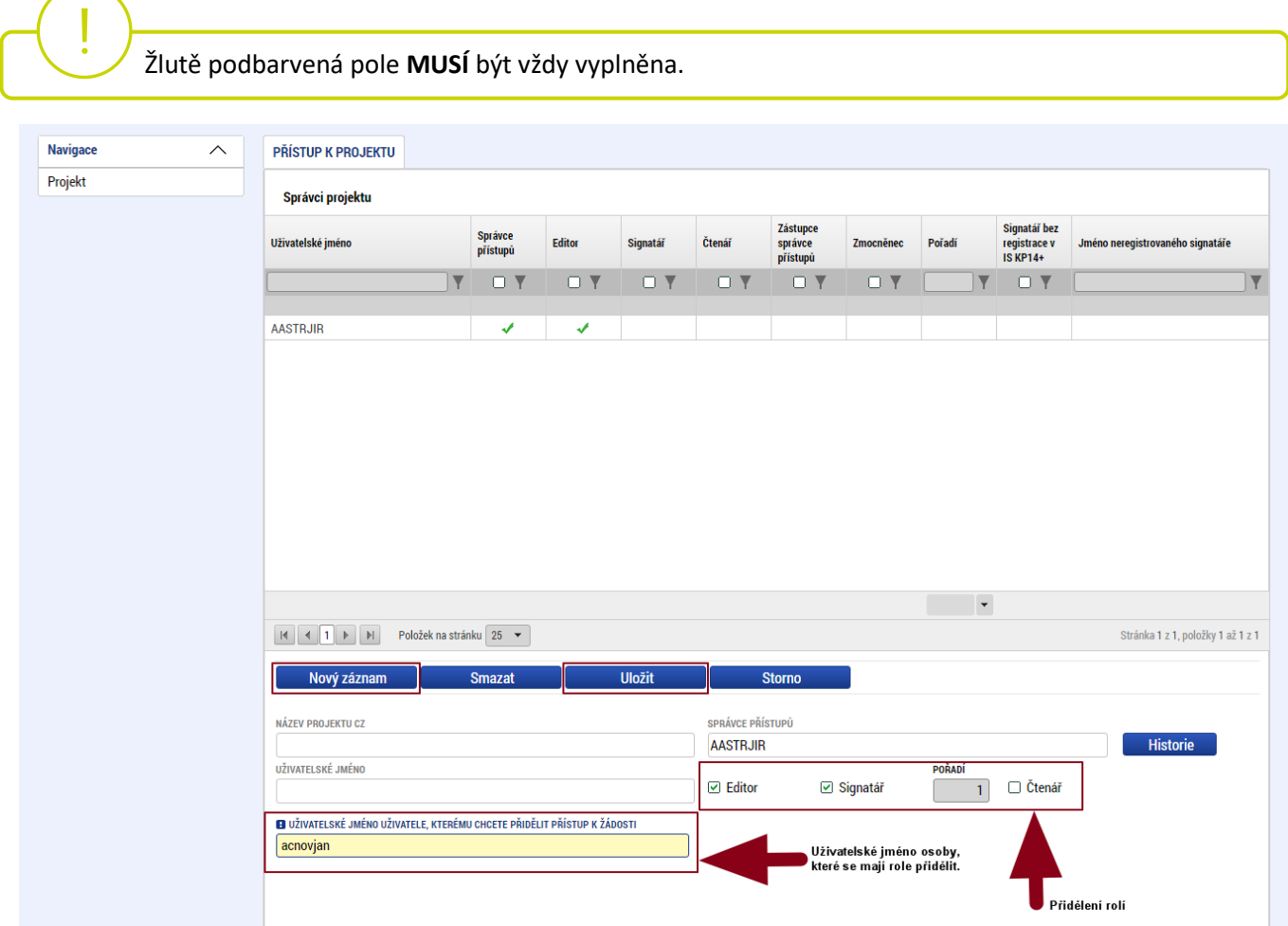

Stejným způsobem může uživatel udělit přístup k žádosti o podporu dalším uživatelům.

 V dolní části obrazovky je seznam všech signatářů a přidělených úloh, které mohou svým podpisem potvrdit. Seznam je možné měnit a editovat v závislosti na přidělených rolích. Zároveň je možné určit pořadí, ve kterém budou signatáři podepisovat jednotlivé úlohy. **Pokud žadatel tuto možnost zvolí, je nutno toto pořadí dodržet.**

#### <span id="page-8-0"></span>**4.2 Základní údaje**

Po doplnění přístupů k projektu se uživatel přes tlačítko "Projekt" vrátí zpět na úvodní stránku formuláře žádosti o podporu, konkrétně na záložku "Základní údaje".

 **Všechny uvedené údaje v IS KP21+ musí PŘESNĚ korespondovat s údaji uvedenými v obchodním rejstříku**, **živnostenském rejstříku nebo jiné oficiální podnikatelské evidenci včetně právní formy.** Shoda údajů se týká také malých a velkých písmen, interpunkce, čárek či mezer.

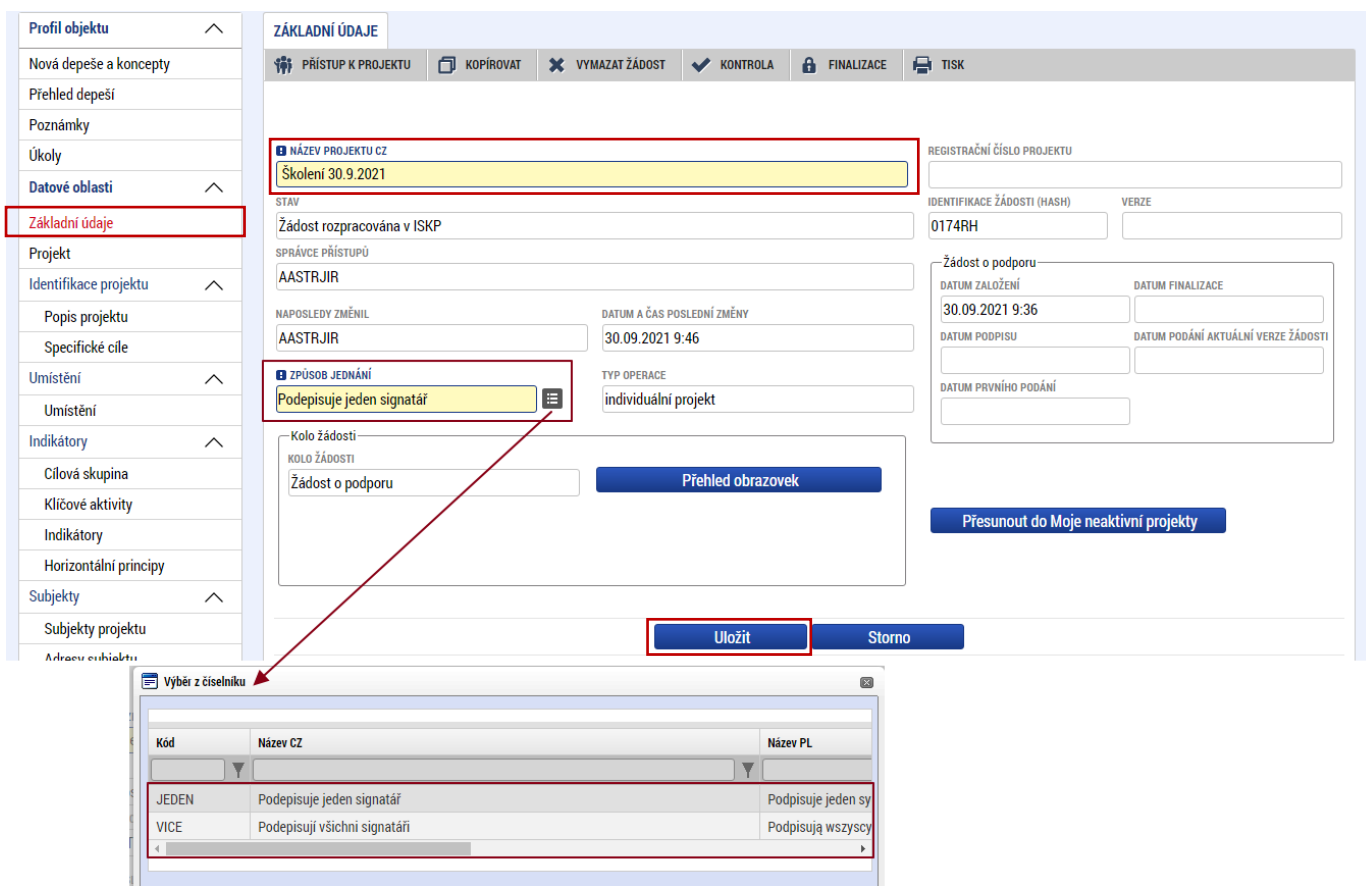

Uživatel zde doplní "NÁZEV PROJEKTU CZ", který bude odpovídat výstupům projektu (např. Prototyp – "Název prototypu") a "ZPŮSOB JEDNÁNÍ" (identifikuje, zda žádost o podporu podepisuje jeden signatář nebo všichni signatáři přiřazení k projektu).

Všechny nově vytvořené záznamy v IS KP21+ je vždy nutné před další akcí **ULOŽIT**.

#### **4.3 Plné moci**

۱Y.

<span id="page-9-0"></span>.

Pokud bude žádost o podporu v IS KP21+ podepisovat jiný uživatel než je statutární zástupce uživatele o podporu, je nezbytné doložit a podepsat plné moci na záložce "**PLNÉ MOCI**". Uživatel vybere z čísleníku "**ZMOCNITELE**" a "ZMOCNĚNCE" (musí disponovat rolí signatář). Určí zaškrtnutím checkboxu "platnost" PM<sup>"</sup> a následně vyplní "PLATNOST OD" (příp. i "PLATNOST DO"). Záznam uloží, čímž se zobrazí ve spodní části formuláře tlačítko "Vybrat předmět zmocnění", kde vybere z číselníku dle plné moci, kterou disponuje. Následně uživatel uzamkne záznam plné moci tlačítkem "**Uzamknout PM, přejít k vložení dokumentu a podpisu**", čím se opět otevře ve spodní části formuláře nové editační pole s možností připojit soubor, kam vloží dokument plné moci. Přes ikonu pečetě **Zmocněnec (příp. i zmocnitel) podepíše**.

 V otázce zmocnění a podepisování plných mocí postupujte dle **Pravidel [pro žadatele a příjemce](https://www.agentura-api.org/wp-content/uploads/2022/08/pravidla-pro-zadatele-a-prijemce-obecna-cast-pro-op-tak-verze-1-platnost-od-15.8.2022-1.pdf)  z OP TAK – [obecná část.](https://www.agentura-api.org/wp-content/uploads/2022/08/pravidla-pro-zadatele-a-prijemce-obecna-cast-pro-op-tak-verze-1-platnost-od-15.8.2022-1.pdf)**

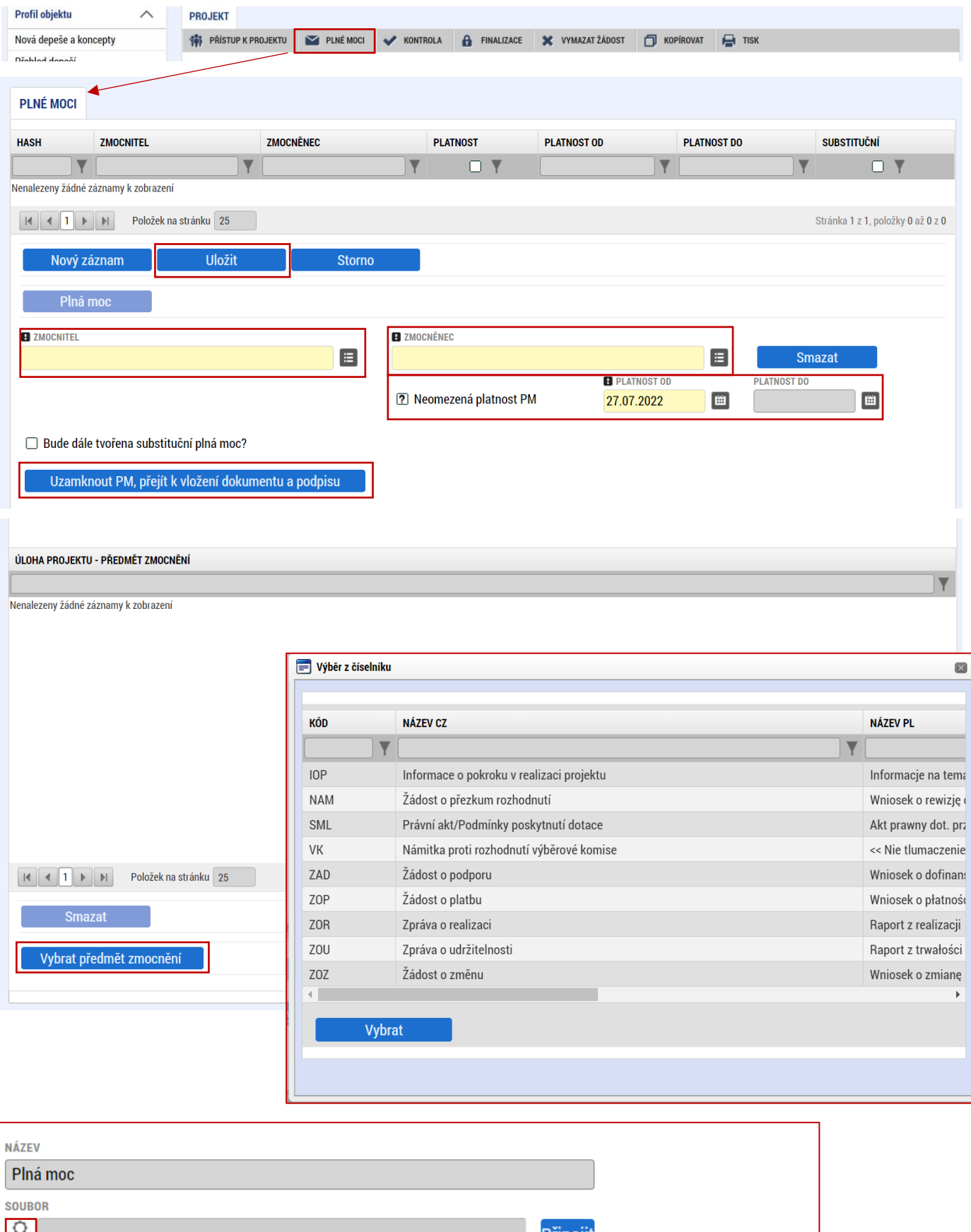

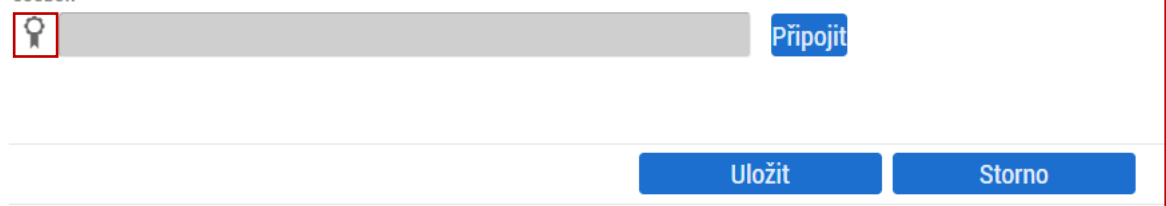

#### <span id="page-11-0"></span>**4.4 Projekt**

Na záložce "**Projekt**" uživatel vyplní:

NÁZEV PROJEKTU EN: který bude odpovídat doslovnému překladu z "NÁZVU PROJEKTU CZ" **ANOTACE PROJEKTU**: stručně popsané výstupy projektu, ze kterých bude jednoznačně patrné detailní zaměření projektu.

**PŘEDPOKLÁDANÉ DATUM ZAHÁJENÍ**: nesmí být dříve než datum podání žádosti o podporu.

**PŘEDPOKLÁDANÉ DATUM UKONČENÍ**: nesmí být později než **30. 6. 2026**.

V sekci "**Doplňkové informace**" uživatel zaškrtne checkbox "**Veřejná podpora**". V poli **"REŽIM FINANCOVÁNÍ"** vybere uživatel "Ex post".

Ve Ve spodní části formuláře na kartě "**RIS3**" uživatel zaškrtne checkbox **"RIS3".** Dále v **"POPIS SOULADU PROJEKTU S RIS3"** uvede vztah výstupů projektu k této strategii, který odpovídá příslušné kapitole podnikatelského záměru, příloze č. 1 Výzvy - Model hodnocení a příloze č. 8 – Národní RIS3 strategie (Příloha 1. Karty tematických oblastí a Příloha č.3 Indikátory a financování). Uživatel do popisu uvede zvolené RIS3 Specifické cíle, Domény specializace a minimálně jednu volbu z oblastí "KET" či "VaVal téma **k doméně"**. Více informací na [www.ris3.cz.](http://www.ris3.cz/)

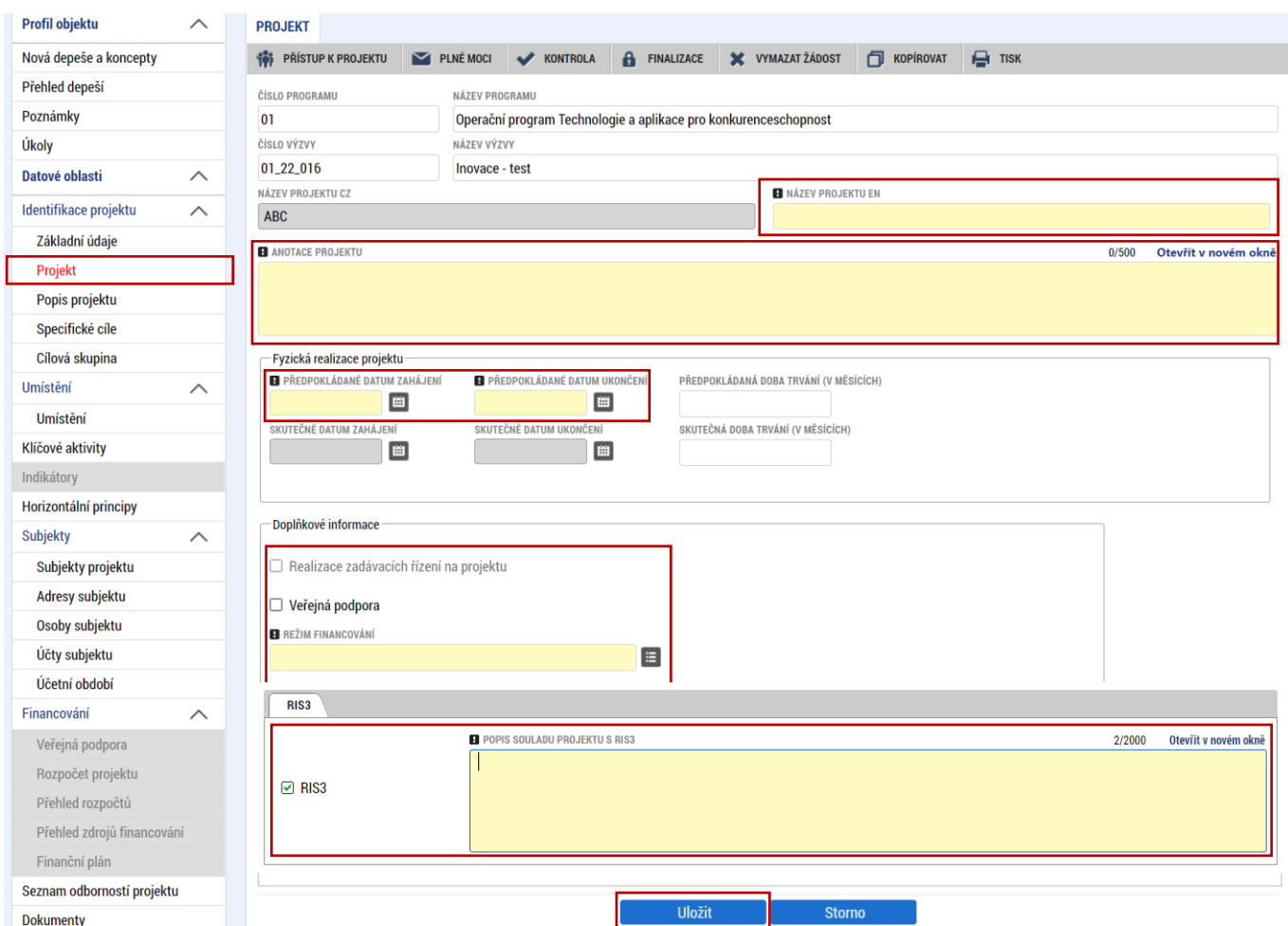

#### <span id="page-12-0"></span>**4.5 RIS3 Specifický cíl**

Na záložce "RIS3 Specifický cíl" uživatel volí prostřednictvím "Nový záznam" z číselníku specifický cíl a vyplní stručný "KOMENTÁŘ". Pokud v rámci konsorcia projektu vystupuje jako partner s finančním příspěvkem i **výzkumná organizace, musí být z číselníku vybrán i záznam C03** (Zvýšení potenciálu a motivace pracovníků ve výzkumných organizacích). Po uložení je nutné vyplnit **"PROCENTO"** daného cíle s ohledem na zaměření projektu a **"Uložit".** Pro volbu Specifických cílů A01 a A03 vycházejte z kapitol 3 a 4 přílohy k RIS3 "Národní RIS3 strategie Příloha 3. Monitorovací indikátory a financování (verze 3)", kterou naleznete v dokumentaci Výzvy.

Může být zvolen více než jeden specifický cíl. V tom případě musí být součet cílů 100 %.

"PROCENTO" u C03 (Zvýšení potenciálu a motivace pracovníků ve výzkumných organizacích) odpovídá podílu způsobilých výdajů výzkumné organizace na celkových způsobilých výdajích projektu.

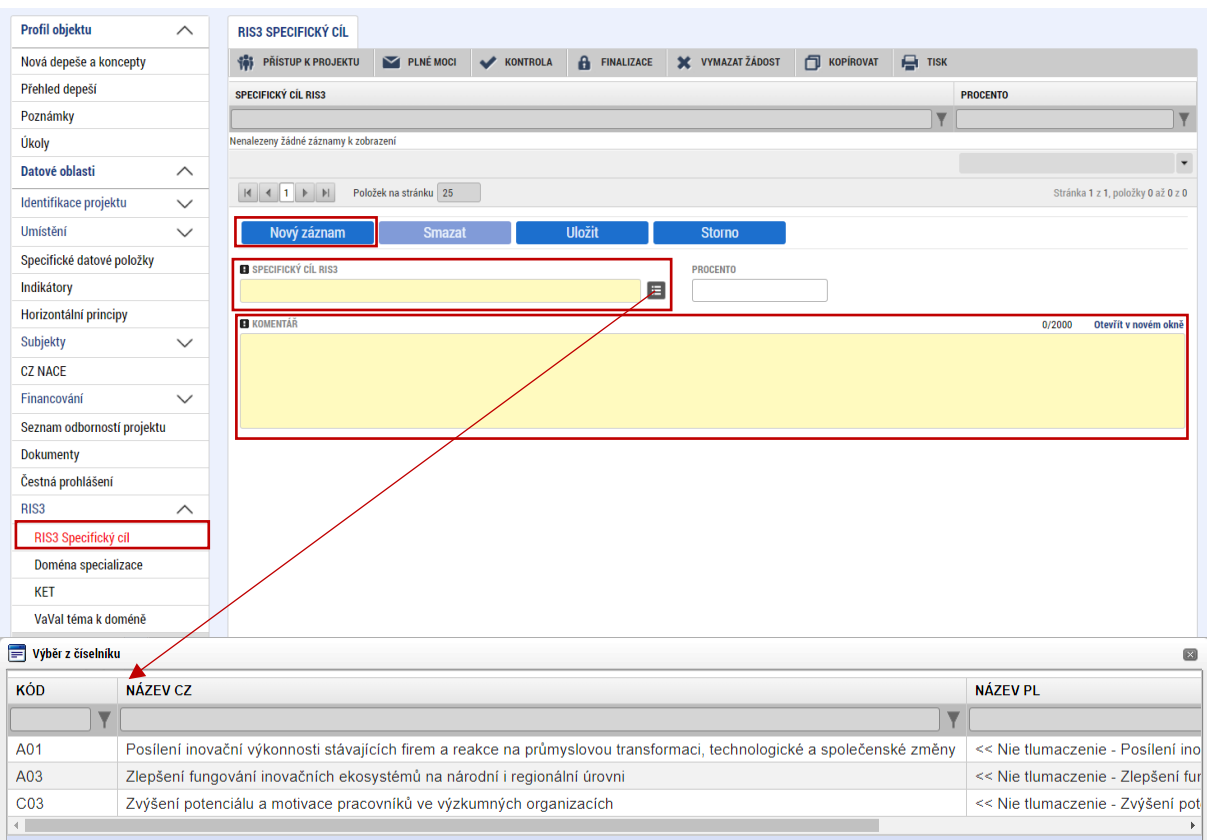

Pokud je členem konsorcia výzkumná organizace, musí být zvoleny vždy dva Specifické cíle, přičemž jeden z nich je vždy C03.

#### <span id="page-13-0"></span>**4.6 Doména specializace**

Na záložce "Doména specializace" volí uživatel prostřednictvím "nový záznam" z číselníku relevantní **"DOMÉNU SPECIALIZACE",** která odpovídá výstupům projektu. Po uložení je nutné vyplnit **"PROCENTO"** daného cíle s ohledem na zaměření projektu a "Uložit".

 Může být zvolena více než jedna doména specializace. V tom případě musí být součet domén 100 %. **Profil objektu**  $\wedge$ **DOMÉNA SPECIALIZACE** Nová depeše a koncepty **THE PRISTUP K PROJEKTU** PLNÉMOCI V KONTROLA A FINALIZACE X VYMAZAT ŽÁDOST I KOPÍROVAT  $\mathbf{r}$  тізк Přehled depeši DOMÉNA SPECIALIZACE **PROCENTO** 

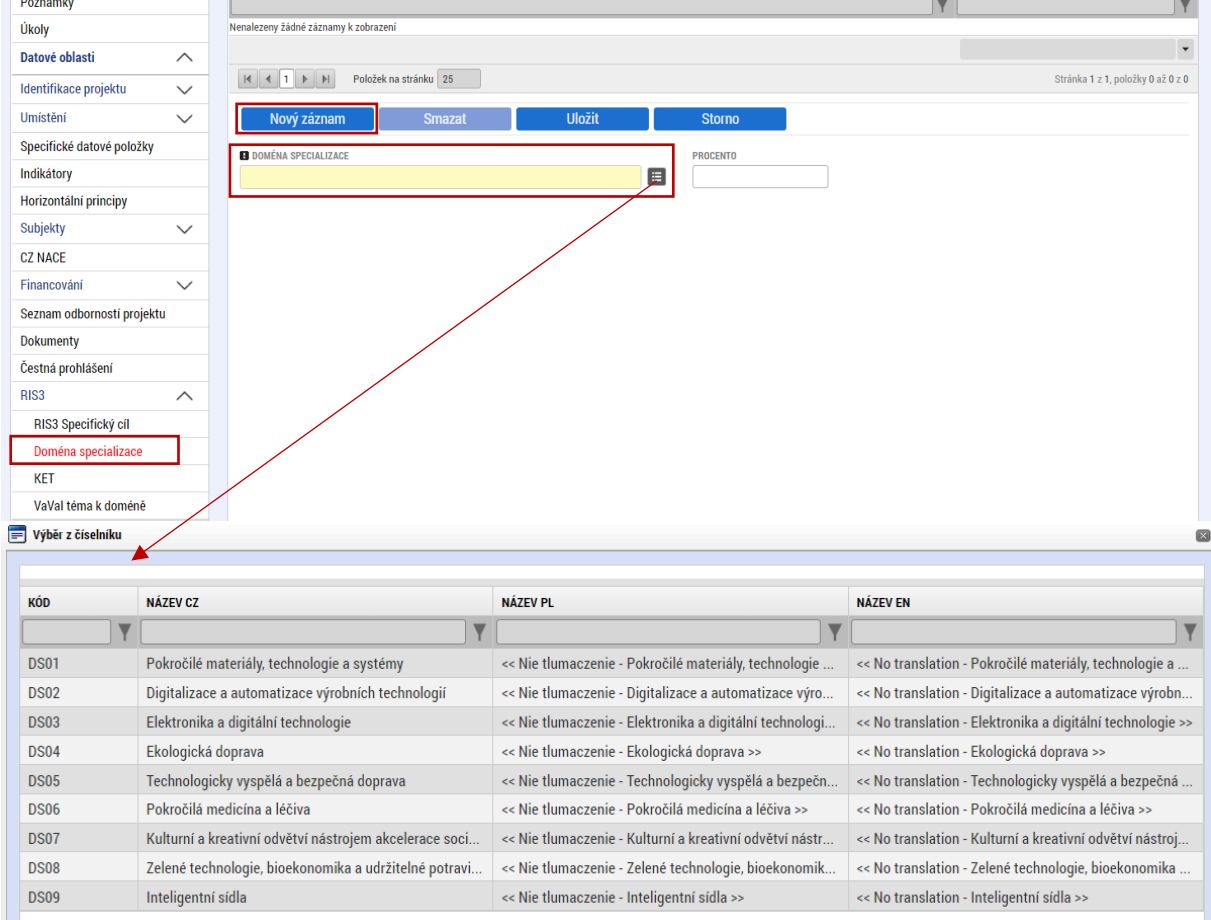

Dle přílohy č.1 výzvy – Model hodnocení musí být projekt zaměřen alespoň na jedno strategické téma VaVaI, které je součástí:

- a) Klíčových a nově vznikajících technologií "KET".
- b) Domény výzkumné a inovační specializace NRIS3 "VaVal téma k doméně".

V následujících dvou záložkách musí být zvolena minimálně jedna z možností "KET" / "VaVaI téma k doméně, a to **ke každé vybrané doméně specializace**.

Cílem je zvolit jen hlavní strategická témata, není záhodno uvádět větší počet záznamů.

#### <span id="page-14-0"></span>**4.7 KET**

a) Na záložce "KET<sup>2</sup>" uživatel zvolí danou doménu specializace a z číselníku na kartě "KET" vybere jednu z možností a volí "Uložit". Po uložení je nutné vyplnit "PROCENTO" (vždy 100 %) a "Uložit". Kartu **"VÝZKUMNÉ TÉMA KET"** uživatel **nevyplňuje**. Pokud finalizační kontrola žádosti o podporu vyžaduje vyplnění **výzkumného tématu KET** – postupujte dle návodu na konci této kapitoly.

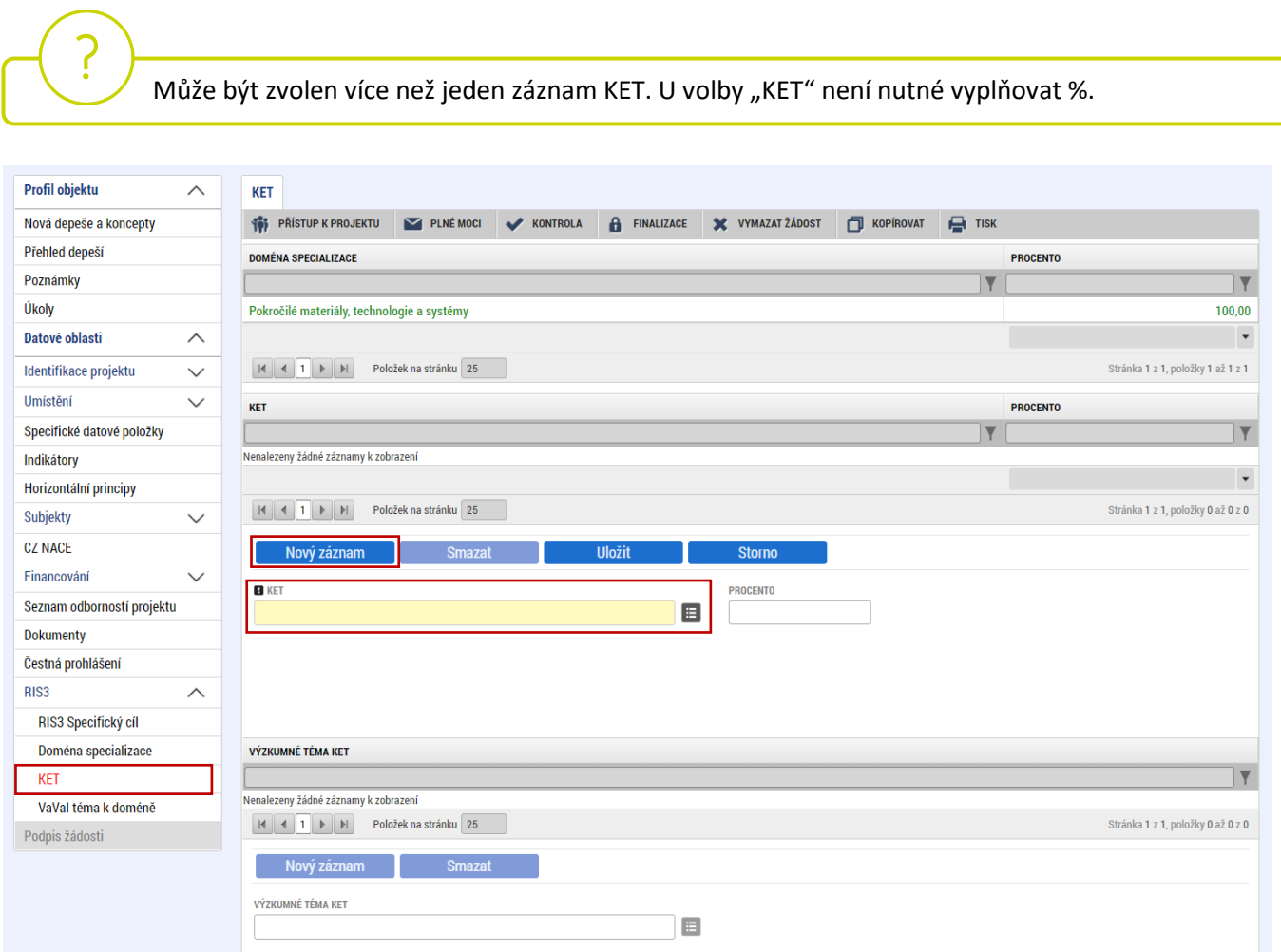

#### **Chyba při finalizační kontrole žádosti o podporu:**

Pokud finalizační kontrola hlásí chybně vyplněnou záložku "KET":

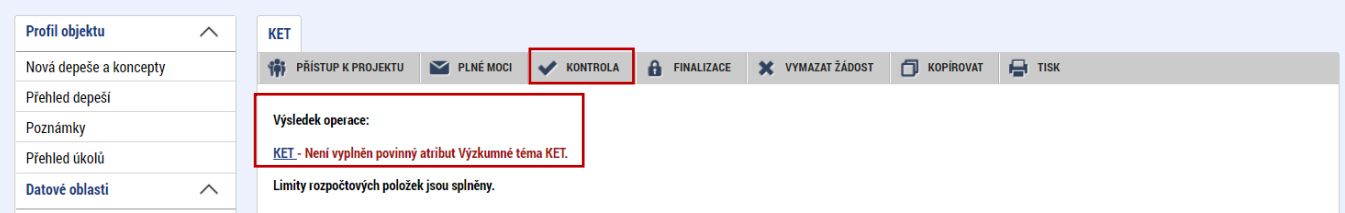

<sup>2</sup> Klíčové umožňující technologie (Key Eneabling Technologies, KETs) jsou "technologie náročné na znalosti, které jsou spojeny s vysokou intenzitou výzkumu a vývoje, rychlými inovačními cykly, vysokými kapitálovými výdaji a vysoce kvalifikovanou pracovní silou. Umožňují inovace procesů, zboží a služeb v celém hospodářství a mají systémový význam. Jsou multidisciplinární a zasahují do mnoha technologických oblastí s tendencí ke konvergenci a integraci."

Uživatel se vrací do záložky "KET" a klikne na kartě "VÝZKUMNÉ TÉMA KET" na aktivní tlačítko "Smazat" a potvrdí smazání.

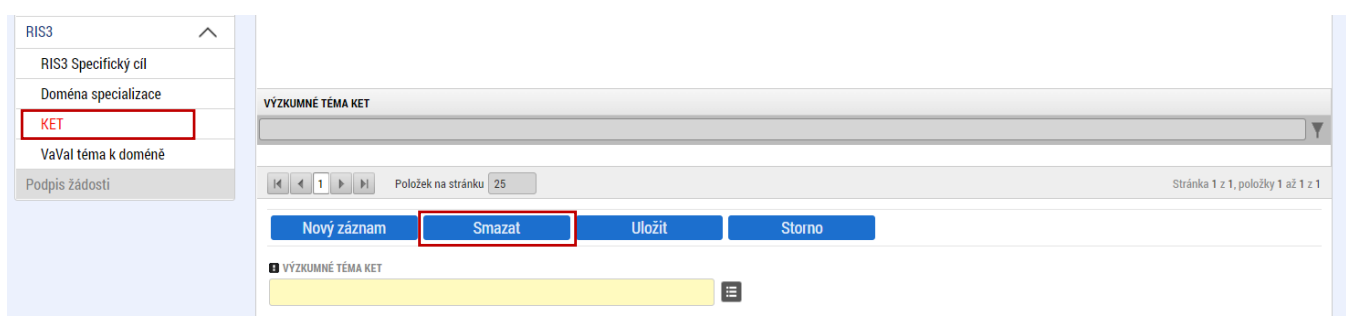

#### <span id="page-15-0"></span>**4.8 VaVaI téma k doméně**

b) Na záložce "VaVal téma k doméně" zvolí uživatel danou doménu specializace a z číselníku vybere relevantní **"VAVAI TÉMA K DOMÉNĚ".**

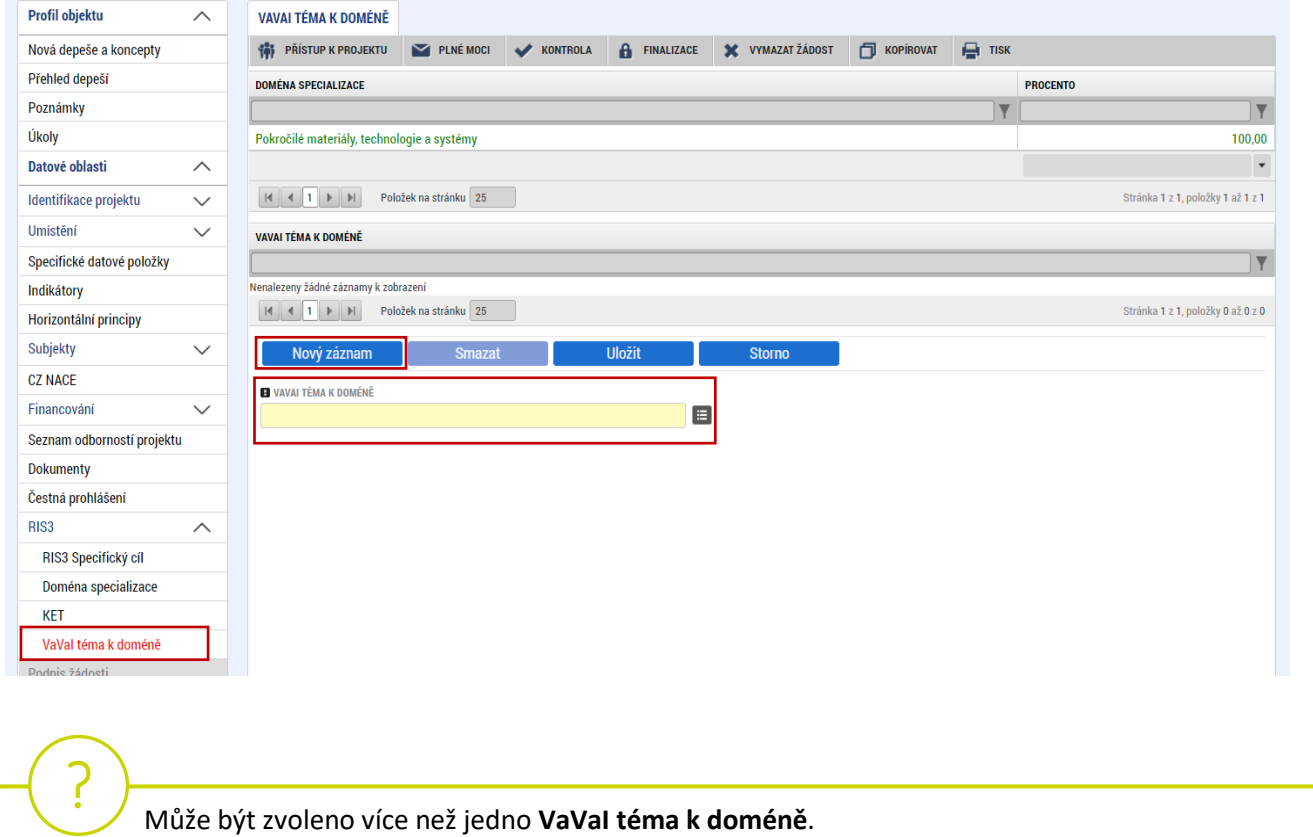

#### <span id="page-16-0"></span>**4.9 Popis projektu**

Na záložce "Popis projektu" se automaticky přepíše "ANOTACE PROJEKTU" z předchozího kroku. Do zbývajících, žlutě označených buněk uživatel odpoví na uvedené otázky. Pro snadnější kontrolu formálních náležitostí a kritérií přijatelnosti a pro lepší přehlednost doporučujeme vyplnit uvedené buňky stručně a výstižně.

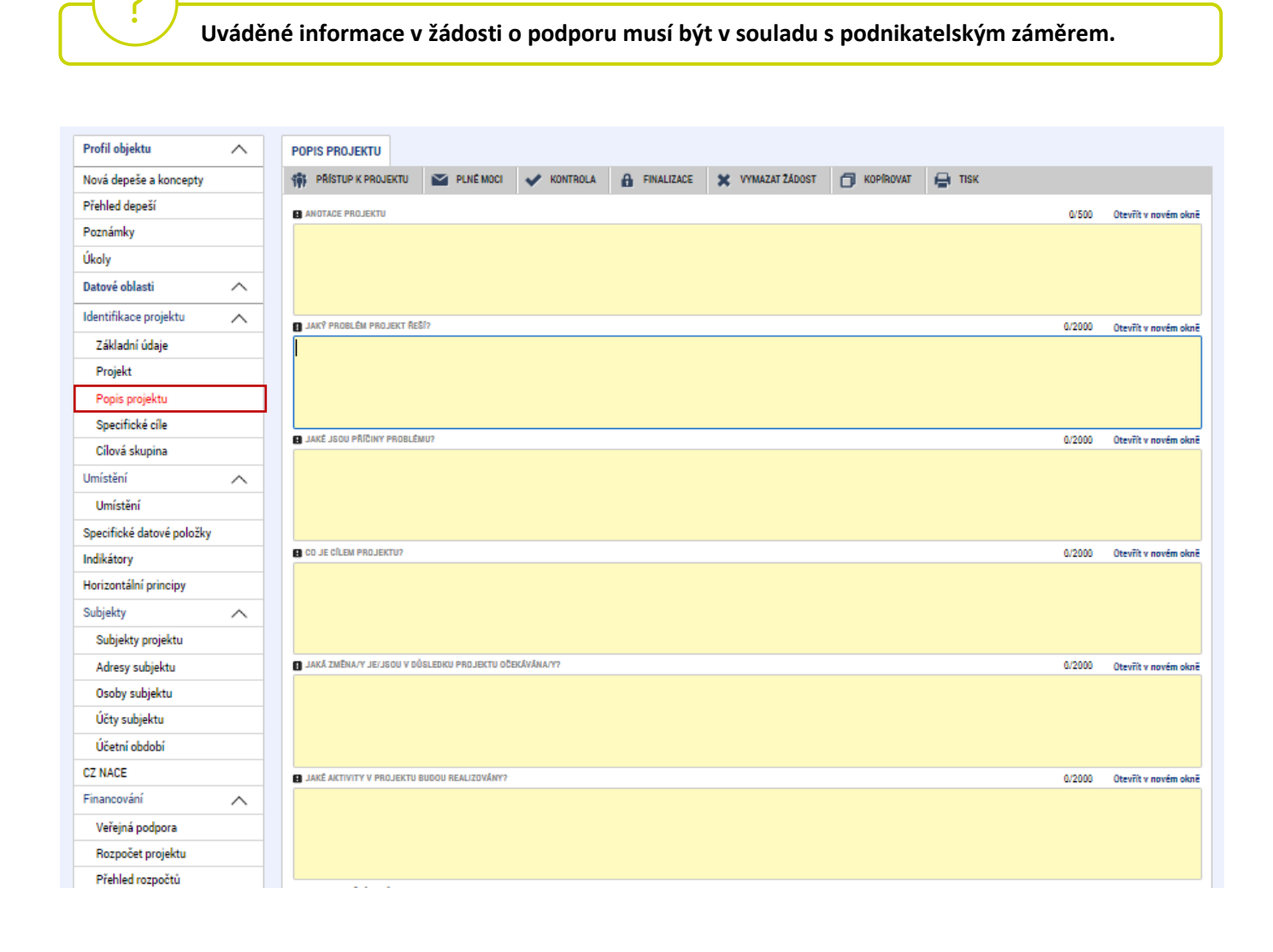

#### <span id="page-17-0"></span>**4.10 Specifické cíle**

Na záložce "Specifické cíle" se uživateli zobrazí informativní upozornění a aplikace IS KP21+ automaticky zobrazí údaje o specifickém cíli, který je definován na výzvě.

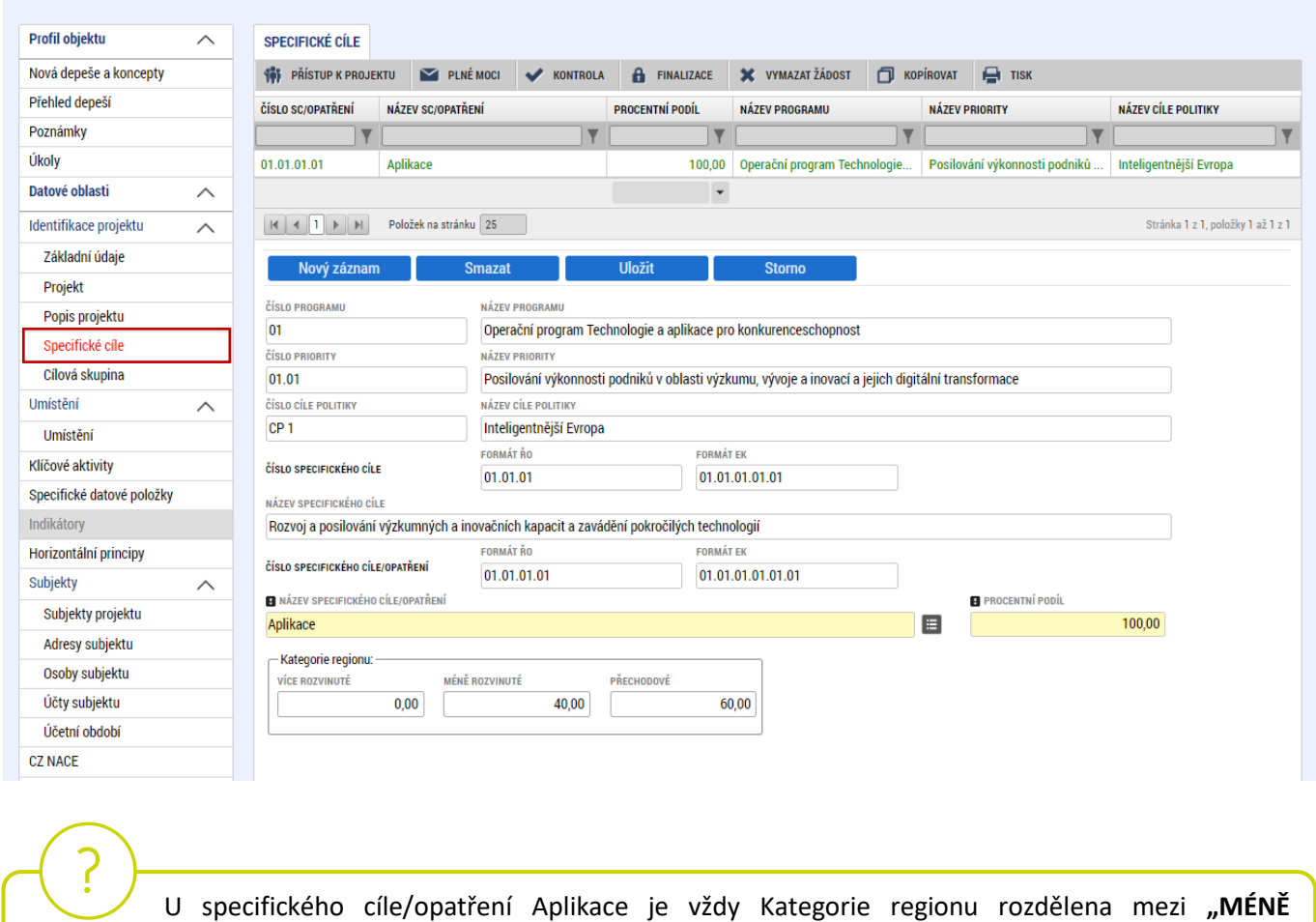

**ROZVINUTÉ" a "PŘECHODOVÉ" v poměru 40:60 %**

#### <span id="page-17-1"></span>**4.11 Cílová skupina**

Uživatel z číselníku "**CÍLOVÁ SKUPINA**" vybere "**Podnikatelské subjekty**" a do "**POPIS CÍLOVÉ SKUPINY**", uvede pouze "Podnikatelské subjekty". Pokud bude projekt realizován spolu s výzkumnou organizací, přidá jí přes pole "Nový záznam", z číselníku "CÍLOVÁ SKUPINA" vybere "Organizace pro výzkum a šíření znalostí" a do "POPIS CÍLOVÉ SKUPINY" uvede pouze "Organizace pro výzkum a šíření znalostí".

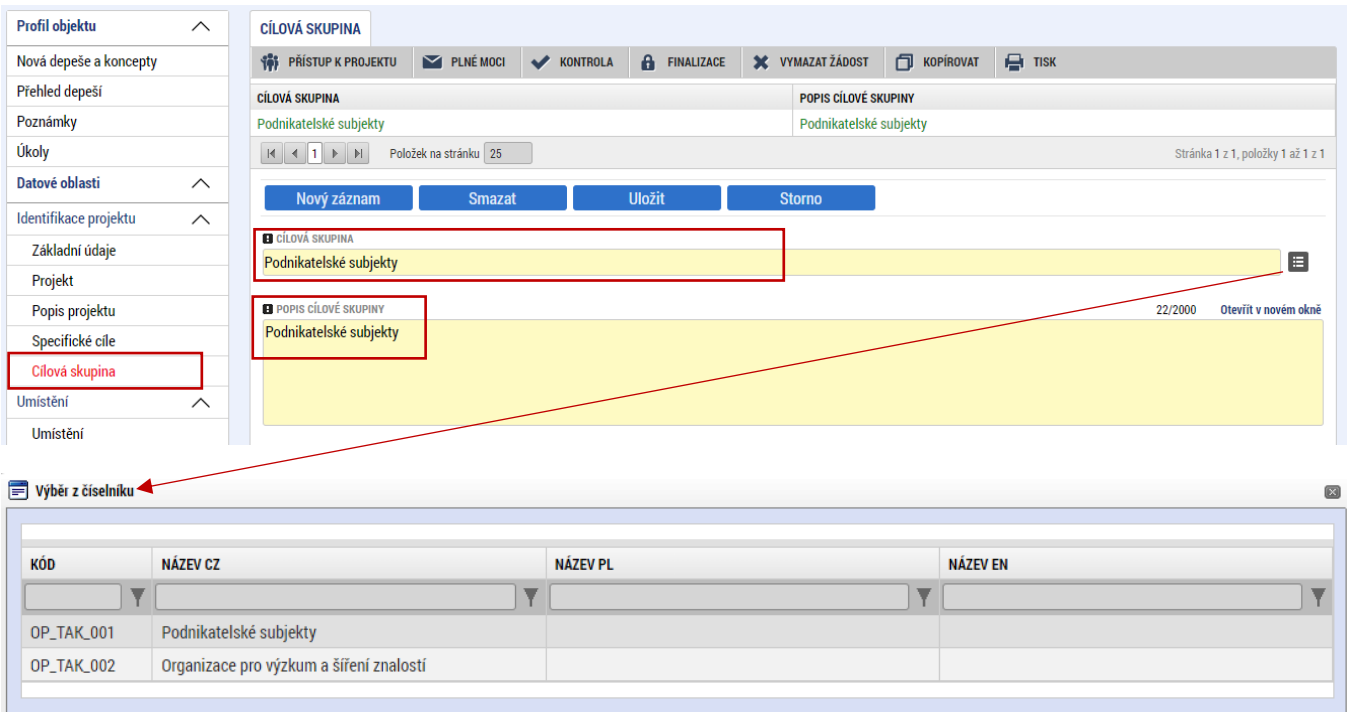

#### <span id="page-18-0"></span>**4.12 Umístění**

Na záložce "**Umístění"** se definuje místo realizace projektu. Uživateli se po rozkliknutí tlačítka "**Výběr místa realizace"** otevře seznam, ze kterého vybere místo realizace na úrovni **Obce.** V případě, že projekt bude realizován na více místech realizace, budou uvedeny všechny obce. Totéž platí pro místa realizace partnerů s finančním příspěvkem (dále též "partner") projektu, která na tomto formuláři musí být uvedena také.

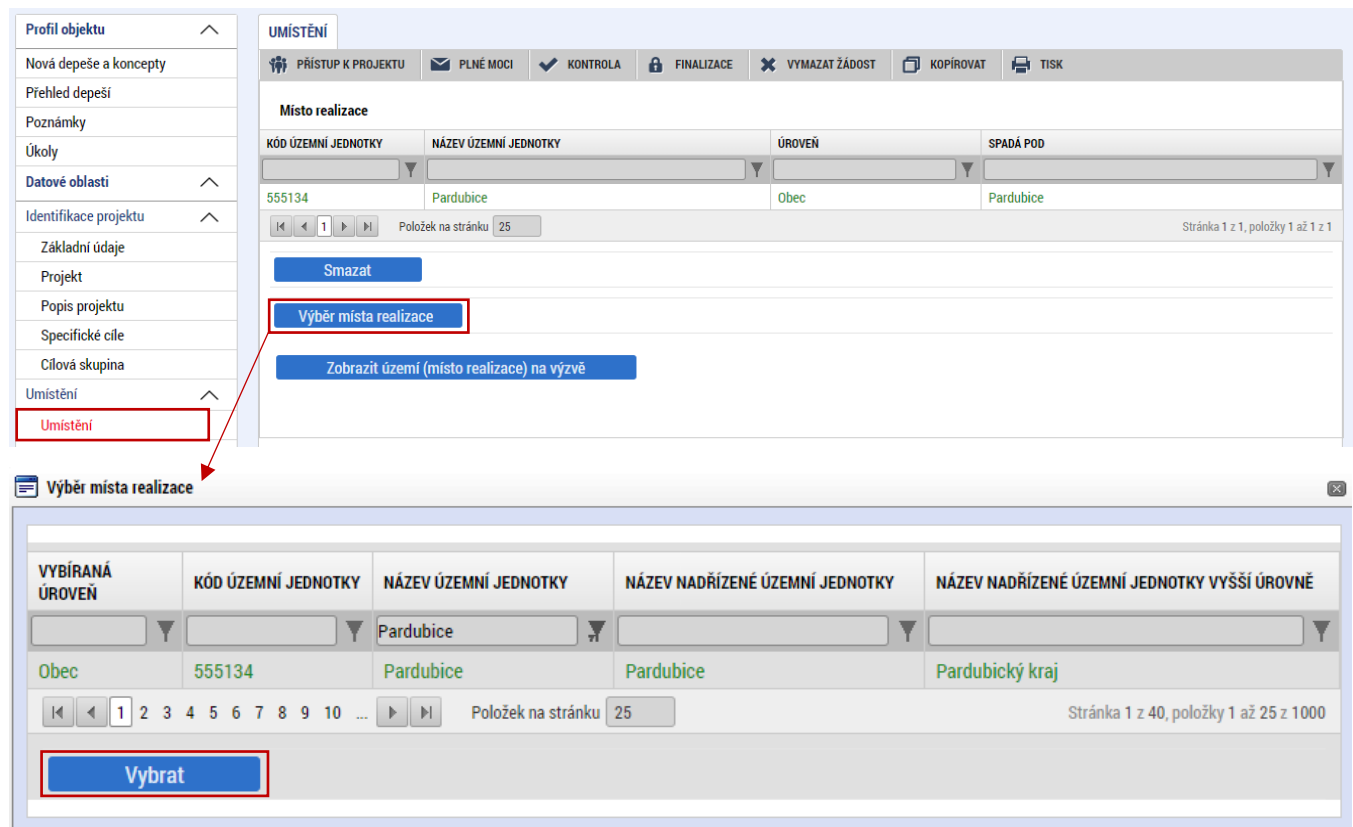

### <span id="page-19-0"></span>**4.13 Specifické datové položky**

Fázovaný projekt z OPPIK - žadatel zaškrtne checkbox fajfkou políčko "Ano/Ne" a v poli "TEXT" postupuje dle kolonky "POPIS".

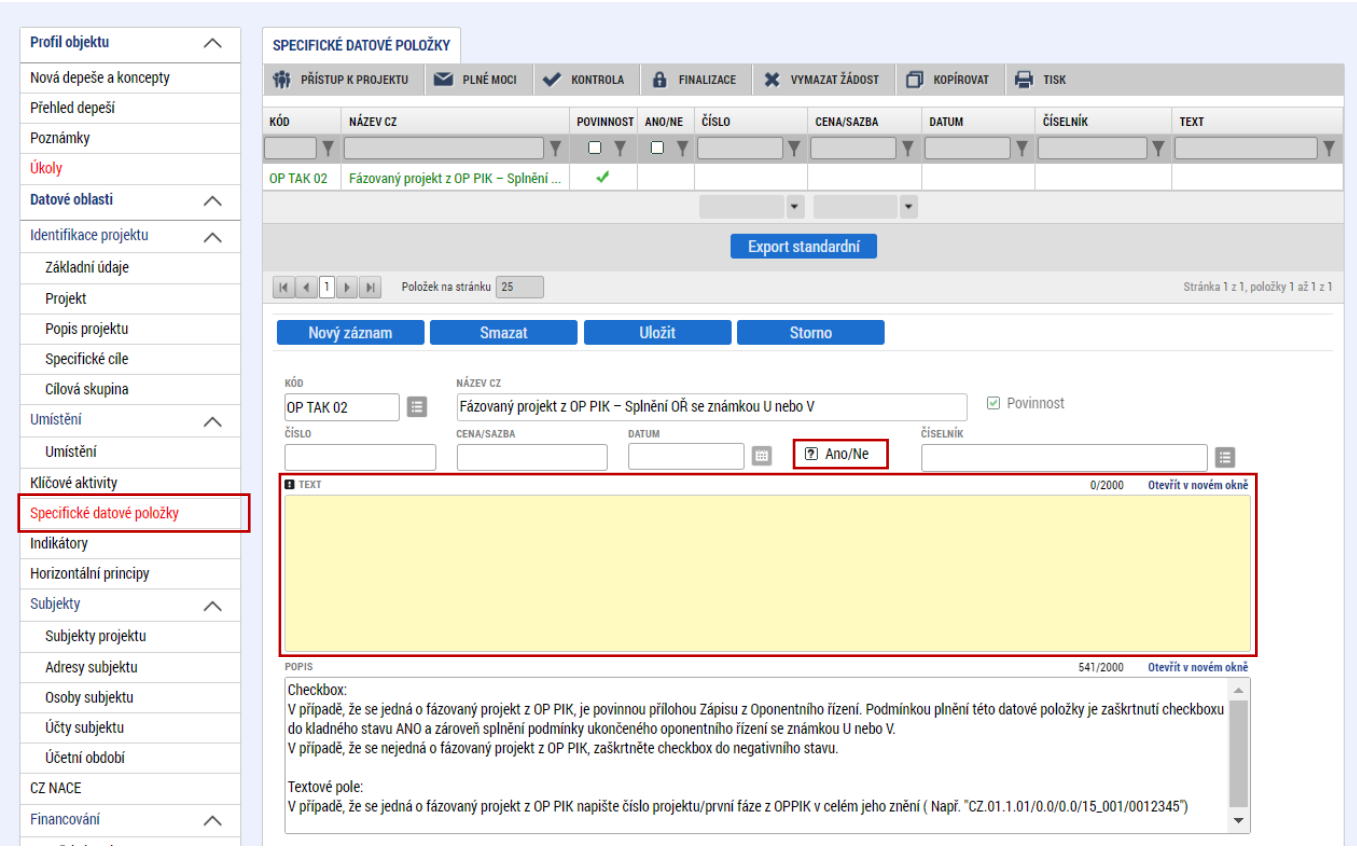

#### <span id="page-19-1"></span>**4.14 Indikátory**

Záložka **Indikátory je zpřístupněna k editaci až po vyplnění dat na záložce Specifické cíle**. V seznamu v horní části formuláře jsou předdefinovány konkrétní indikátory vztahující se k výzvě, konkrétně pak:

- 200002 Podniky spolupracující s výzkumnými organizacemi
- 101022 Podniky podpořené granty
- 216102 Počet nových přihlášených výsledků aplikovaného výzkumu
- 204002 Pracovní místa ve výzkumu vytvořená v podpořených subjektech
- 214001 Podané patentové přihlášky
- 214011 Ochranné známky a průmyslové vzory

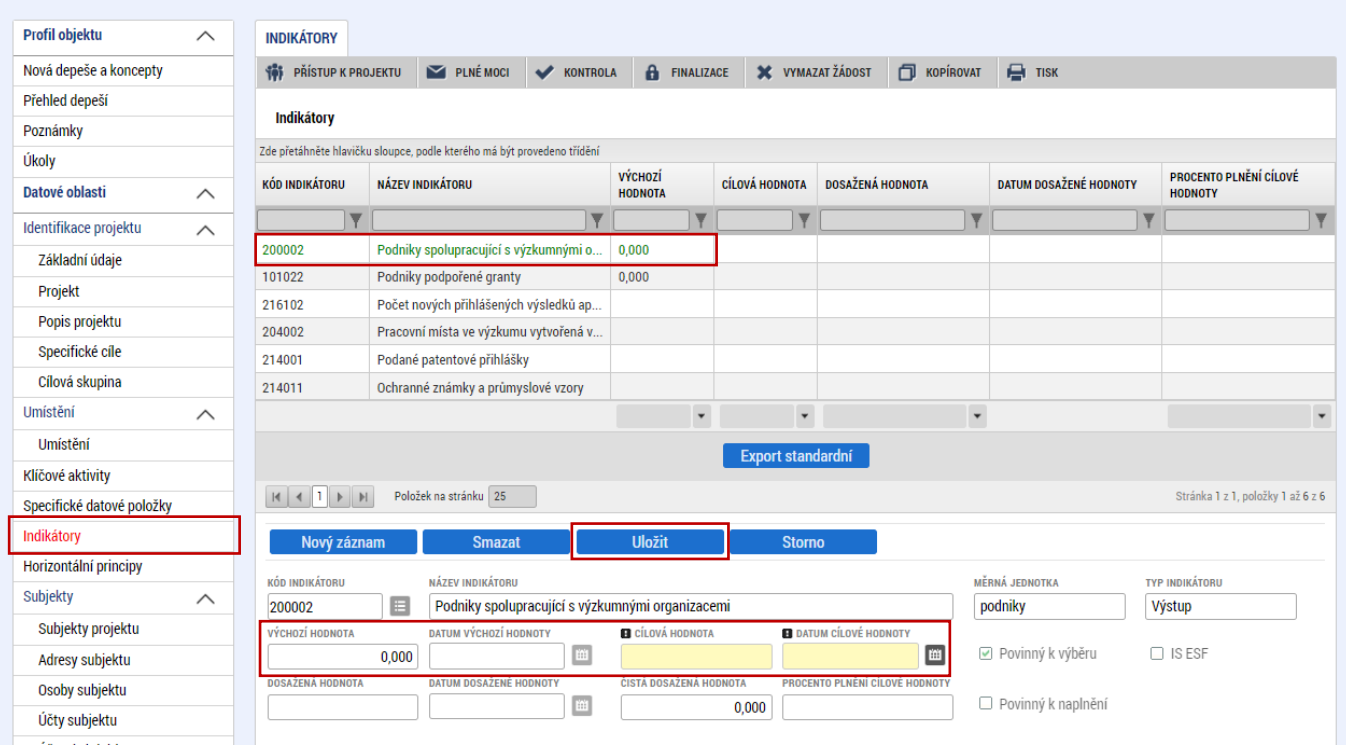

#### Uživatel označí v seznamu indikátor a u každého doplní relevantní pole dle následující tabulky:

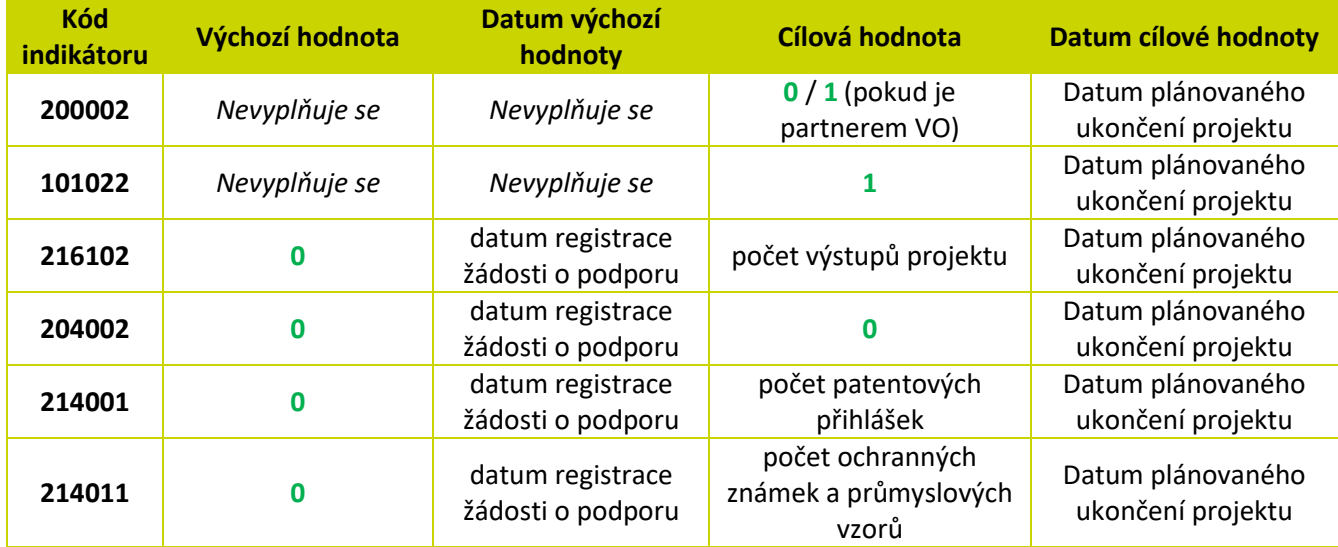

A záznam uloží.

#### <span id="page-20-0"></span>**4.15 Horizontální principy**

Na záložce **"Horizontální principy"** označí uživatel ze seznamu v horní části formuláře "**TYP HORIZONTÁLNÍHO PRINCIPU**":

- 1) Rovné příležitosti a nediskriminace
- 2) Rovné příležitosti můžu a žen

A postupně k obou horizontálním principům vybere z číselníku **"VLIV PROJEKTU NA HORIZONTÁLNÍ PRINCIP"** druh cíleného zaměření. Je-li vybrán "Pozitivní vliv" musí být navíc detailně vyplněn "POPIS A **ZDŮVODNĚNÍ VLIVU PROJEKTU NA HORIZONTÁLNÍ PRINICIP"**. V případě schválení žádosti o podporu bude muset být tento "Pozitivní vliv" opět komentován a dokládán ve zprávách o realizaci.

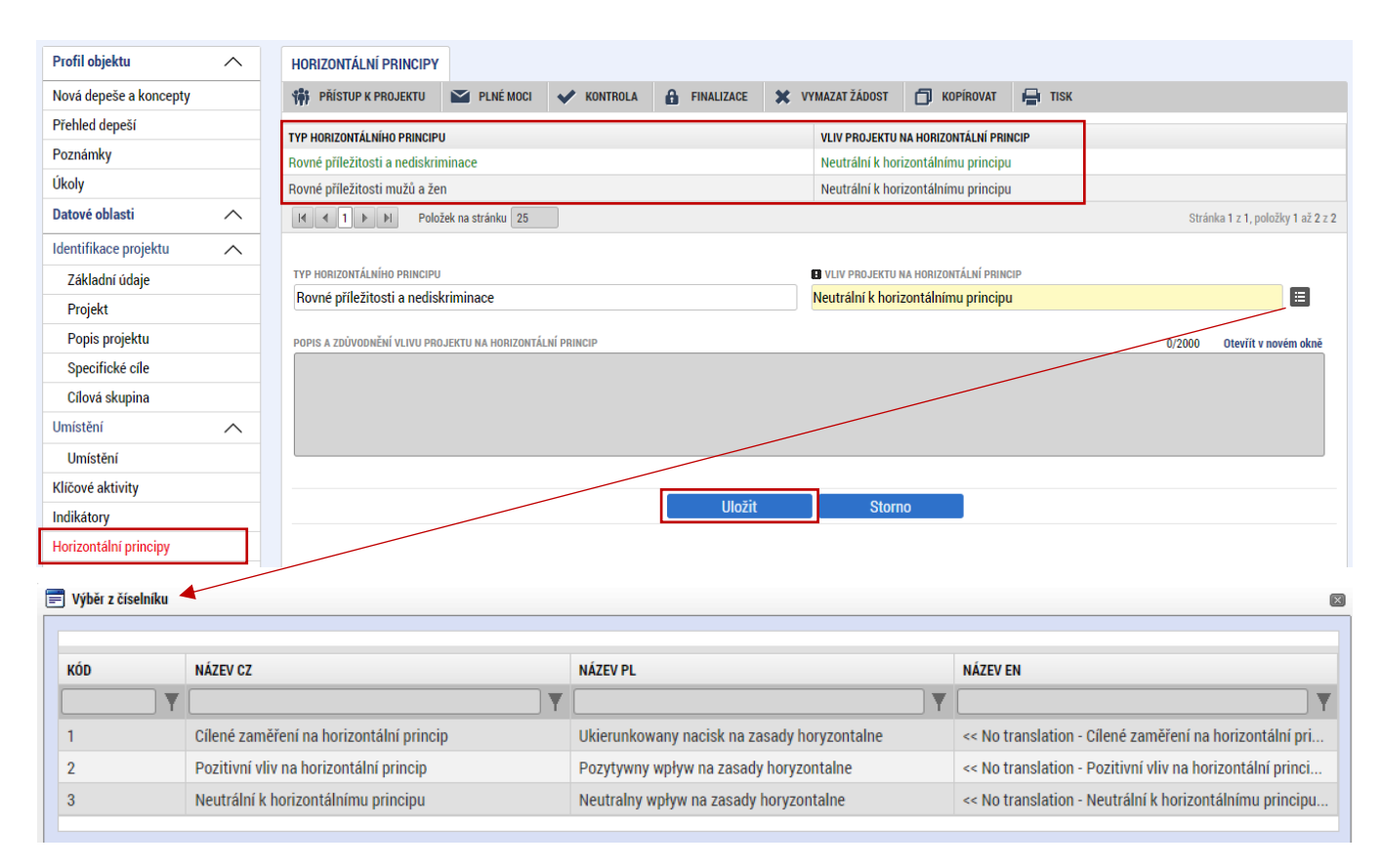

#### <span id="page-21-0"></span>**4.16 Subjekty projektu**

Na záložce "Subjekty projektu" vybere uživatel z číselníku "TYP SUBJEKTU", nejdříve "Žadatel/příjemce", doplní "**IČ**" (identifikační číslo) a klikne na tlačítko "**Validace**" čímž proběhne ověření subjektu a automatické stažení dostupných údajů. Systém uživatele informuje hláškou.

Dále z příslušných seznamů "VELIKOSTNÍ KATEGORIE PODNIKU" a "TYP PLÁTCE DPH" zvolí jemu odpovídající velikost podniku a typ plátce DPH.

Následně vždy zaškrtne checkbox **"Zahrnout subjekt do definice jednoho podniku"**. Je-li rodinným podnikem dle [Definice rodinného podniku](https://www.mpo.cz/cz/podnikani/rodinne-podnikani/definice/definice-rodinneho-podniku--253096/) zaškrtne rovněž checkbox **"Zahrnout subjekt do definice rodinného podniku"**. Není-li rodinným podnikem, checkbox zakřížkuje. V případě, že si může do způsobilých výdajů zahrnout i DPH (více viz. [Pravidla pro žadatele a příjemce z](https://www.agentura-api.org/wp-content/uploads/2022/08/pravidla-pro-zadatele-a-prijemce-obecna-cast-pro-op-tak-verze-1-platnost-od-15.8.2022-1.pdf) OP TAK – Obecná část) zaškrtne i checkbox **"Je DPH obsaženo v rozpočtu?"**. Checkbox **"Je subjekt právnickou osobou?"** se vyplní automaticky, je-li žadatel načten přes Validaci.

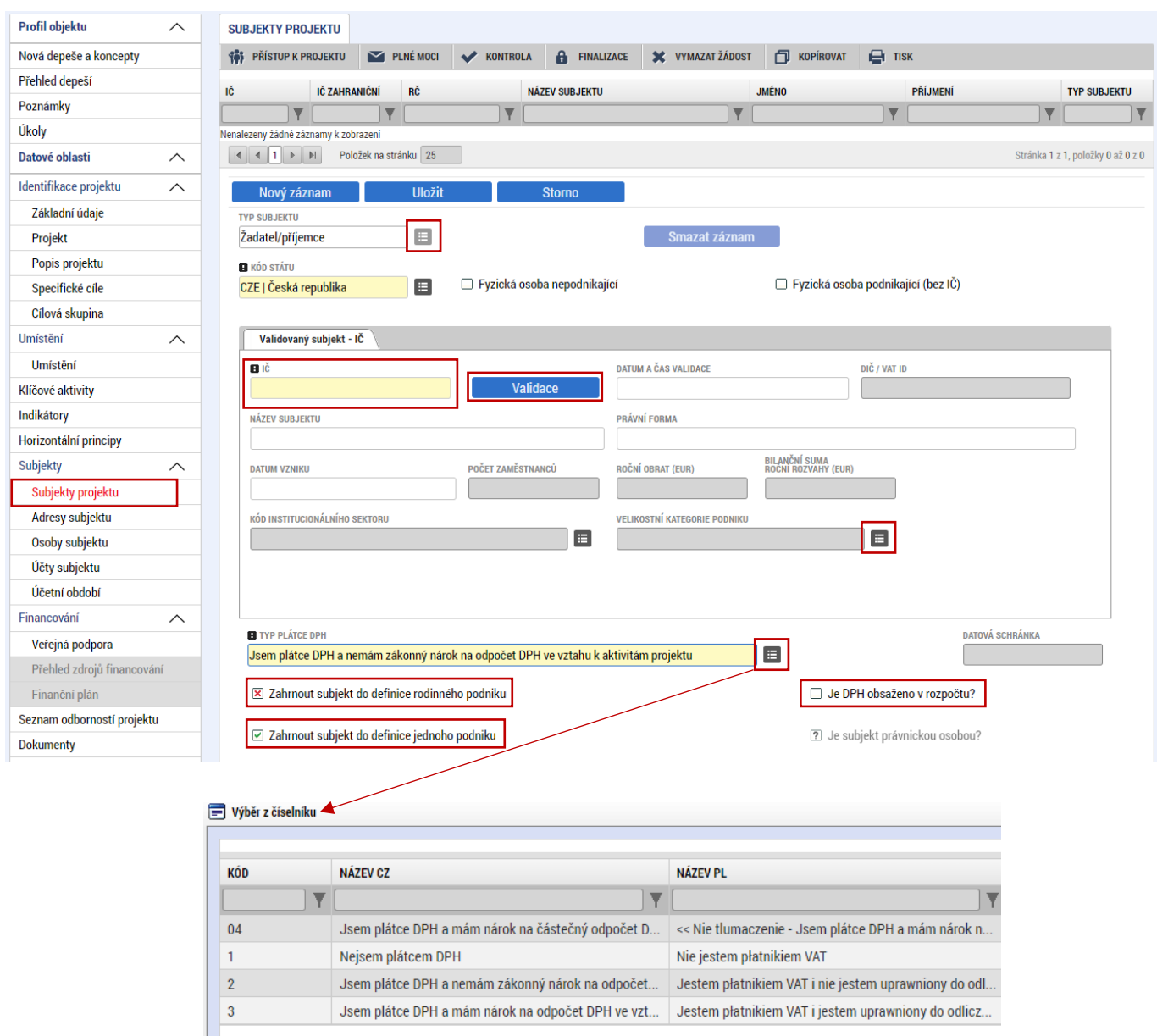

Pokud je projekt realizován konsorciem, přes tlačítko "Nový záznam" vyplní i všechny členy konsorcia, pouze z číselníku "TYP SUBJEKTU" zvolí "Partner s finančním příspěvkem".

Uživatel následně stejným způsobem identifikuje všechny osoby, v nichž má žadatel o podporu podíl včetně uvedení tohoto podílu volbou z číselníku "Osoby, v nichž má žadatel podíl". Je nutné vyplnit údaje o veškerých podílech bez ohledu na jejich velikost**. Tato povinnost se NETÝKÁ partnerů s finančním příspěvkem.**

Je-li žádost o podporu zpracována a/nebo předkládána poradenskou společností, bude na záložce "Subjekty projektu" rovněž stejným způsobem vyplněn i "Zástupce žadatele/příjemce".

#### <span id="page-23-0"></span>**4.17 Adresy subjektu**

Po validaci dat na záložce "Subjekty projektu" se příslušné ověřené údaje o oficiální adrese subjektu zobrazí na záložce "Adresy subjektu".

V případě, že oficiální adresa subjektu žadatele je zároveň i adresou místa realizace projektu, vybere uživatel ve spodní části formuláře "Typ adresy": Adresa místa realizace (R) a pomocí šipky přidá do pravé strany k již existujícímu záznamu adresa oficiální (A).

V případě, že místo realizace je odlišné od adresy oficiální, klikne uživatel na tlačítko "Nový záznam", vybere z číselníku "OBEC" a následně přesnou adresu přes "PSČ". Záznam uloží a následně ve spodní části formuláře vybere "Typ adresy": Adresa místa realizace (R) a pomocí šipek přiřadí do pravé strany.

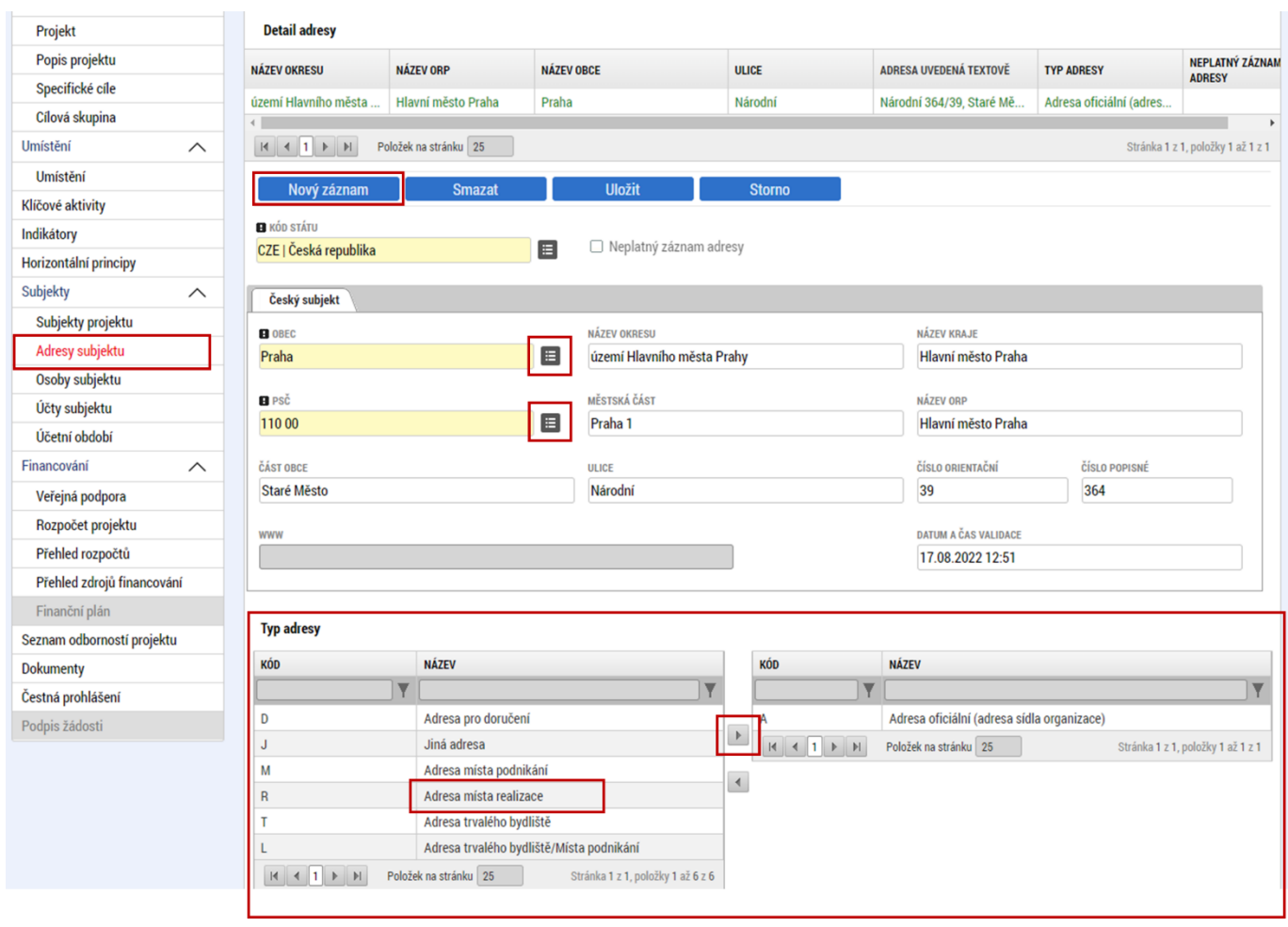

 Pro potřeby projektu je nutné mít v žádosti uvedeny minimálně tři typy adres: **(A) Adresa oficiální/ (M) Adresa místa podnikání, (R) Adresa místa realizace** a **(D) Adresa doručovací**.

Formulář vyplňuje i **partner s finančním příspěvkem**.

#### <span id="page-24-0"></span>**4.18 Osoby subjektu**

Na záložce "Osoby subjektu" uživatel vyplní osobu/osoby, které budou mít statut "Statutární zástupce". Uživatel vyplní "**JMÉNO"**, **"PŘÍJMENÍ"**, **"MOBIL"** a **"E-MAIL"**. Další osobu uživatel přidá tlačítkem **"Nový záznam"**.

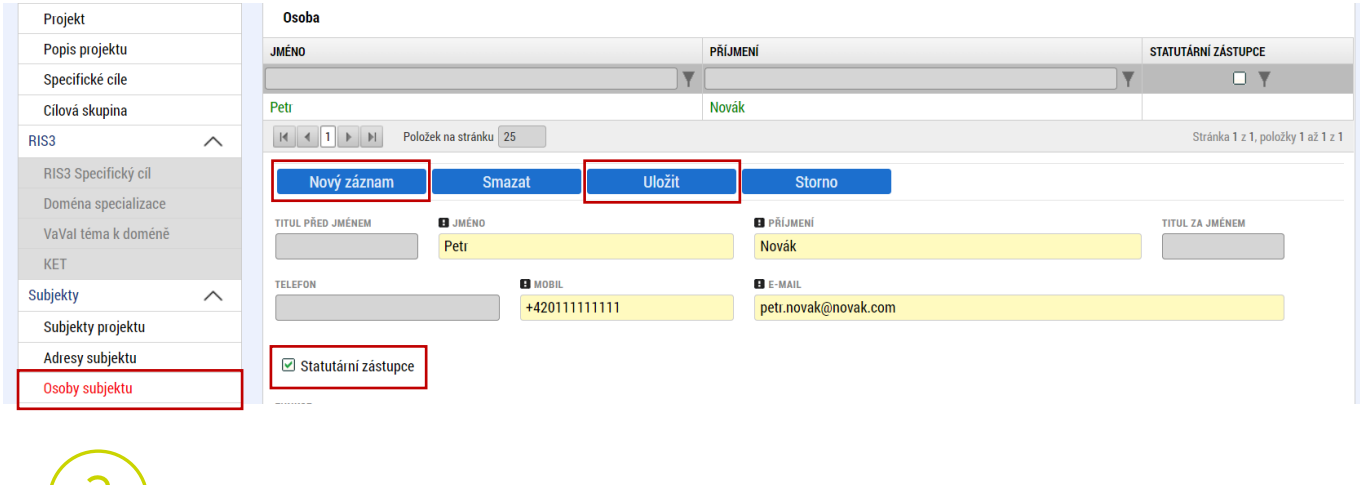

 V případě více statutárních zástupců není nutné vyplňovat všechny, počet však musí odpovídat způsobu jednání za společnost, který je uveden v obchodním rejstříku.

Formulář vyplňuje i **partner s finančním příspěvkem**.

#### <span id="page-24-1"></span>**4.19 Účty subjektu**

Na této záložce uživatel vyplní číslo účtu příjemce (žadatele, nikoliv partnera), na které mu bude v případě schválení žádosti o podporu a následné žádosti o platbu, zaslána dotace. Uživatel vyplní "**NÁZEV ÚČTU PŘÍJEMCE**" a vybere z číselníku "**KÓD BANKY**". Následně vyplní Číslo účtu do políčka "**ZÁKLADNÍ ČÁST ABO**" (předčíslí učtu do "**PŘEDČÍSLÍ ABO**"). Povinným údajem je rovněž "**IBAN**" (CZXX XXXX XXXX XXXX XXXX XXXX), který naleznete např. v detailu Vašeho bankovního účtu v elektronickém bankovnictví (vyplnit bez mezer).

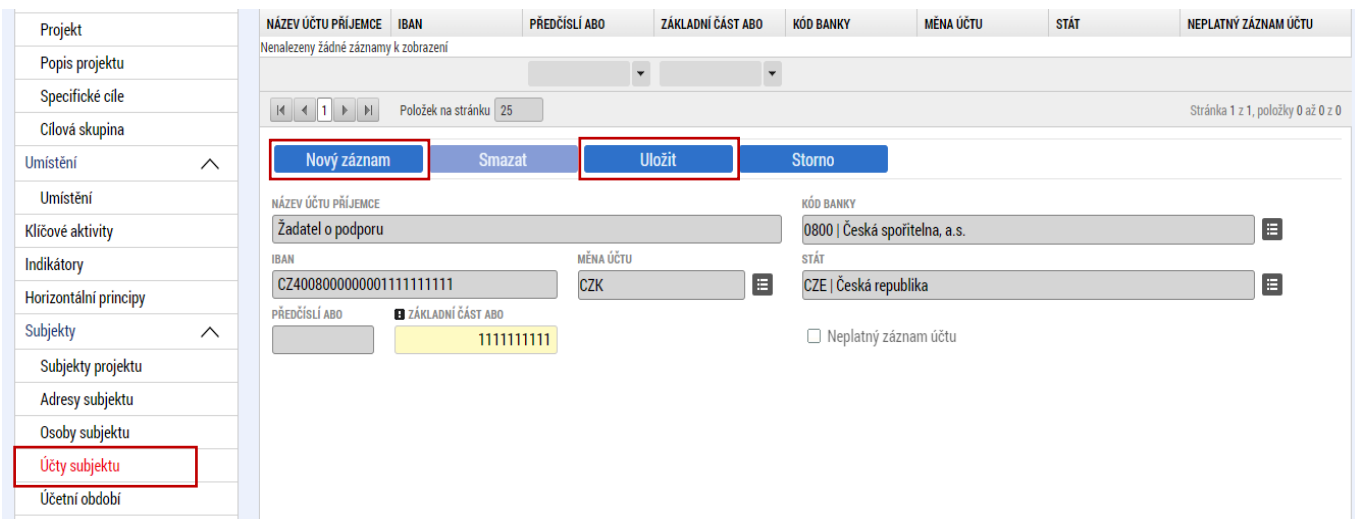

#### <span id="page-25-0"></span>**4.20 CZ-NACE**

Na záložce "CZ NACE" uživatel vyplní CZ NACE v 4 místním kódu, který odpovídá realizaci projektu a který koresponduje s evidovanou činností ve veřejných rejstřících, přičemž uvedený CZ NACE nesmí být uveden v příloze č.5 Výzvy Nepodporované kategorie CZ-NACE.

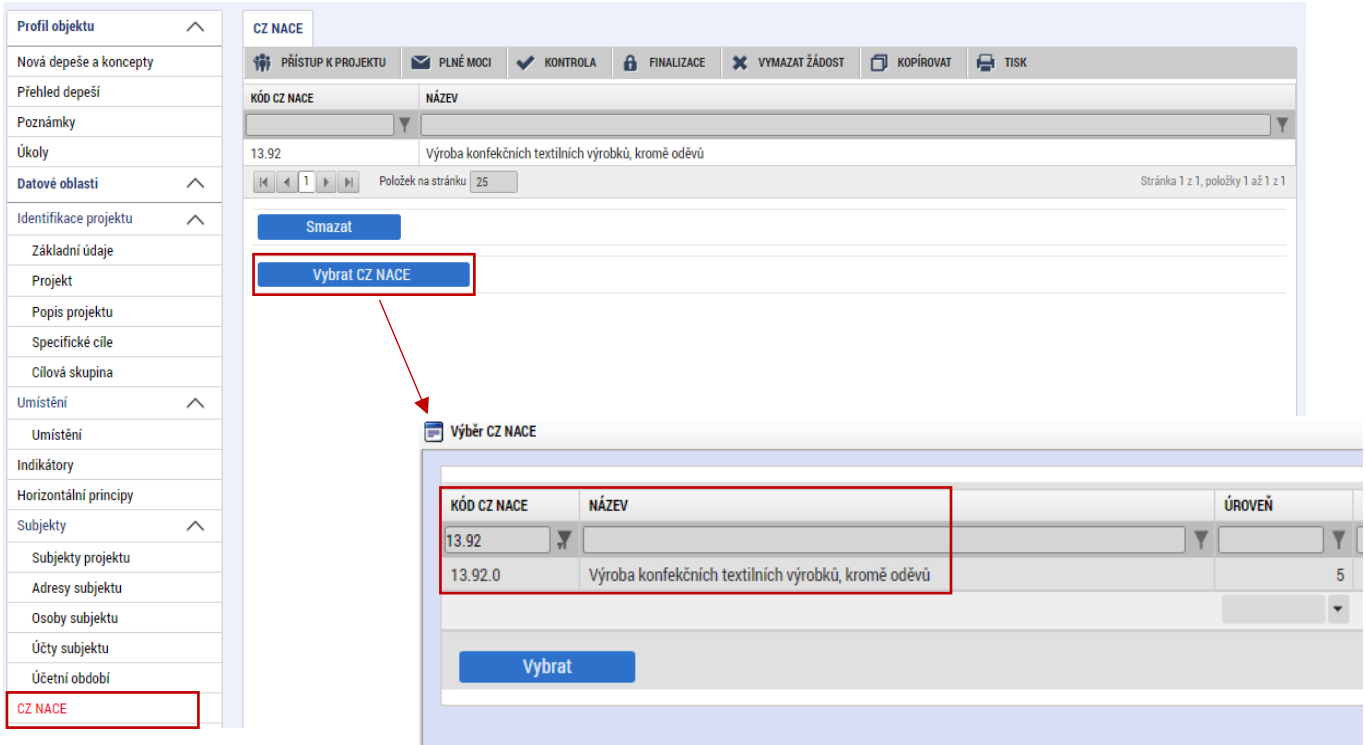

#### <span id="page-25-1"></span>**4.21 Seznam odborností projektu**

Na záložce "**Seznam odborností projektu**" vybere uživatel z číselníku výzvou definovanou "**ODBORNOST"**, která odpovídá věcnému zaměření žádosti. Odbornost zpravidla odpovídá prvním dvěma číslům ze zvoleného CZ NACE.

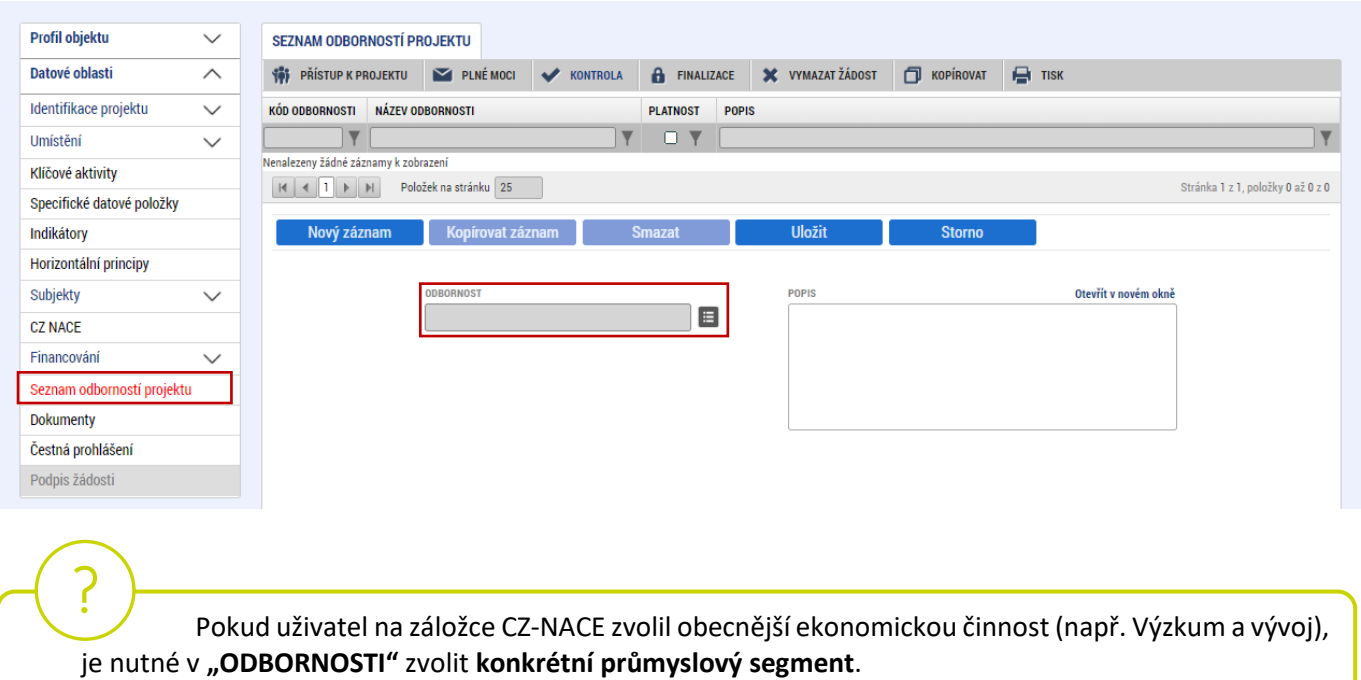

#### <span id="page-26-0"></span>**4.22 Veřejná podpora**

Záložka "Veřejná podpora" je zpřístupněna k editaci pouze za předpokladu, že je zatržený checkbox "Veřejná podpora" na záložce "Projekt" viz kapitola 4.4.

Na této záložce se definuje, o jakou variantu (varianty) veřejné podpory či jejich kombinace se jedná. **Veřejná podpora je vždy evidována ve vztahu k danému subjektu a je nutné vyplnit za všechny subjekty** konsorcia, tj. žadatele i partnerů s finančním příspěvkem. Uživatel nejprve vybere z číselníku "SUBJEKT" a následně z číselníku "KOMBINACE VEŘEJNÉ PODPORY" typ veřejné podpory:

- **Experimentální vývoj – nový** (základní míra podpory je 25 %)
- **Průmyslový výzkum – nový** (základní míra podpory je 50 %).

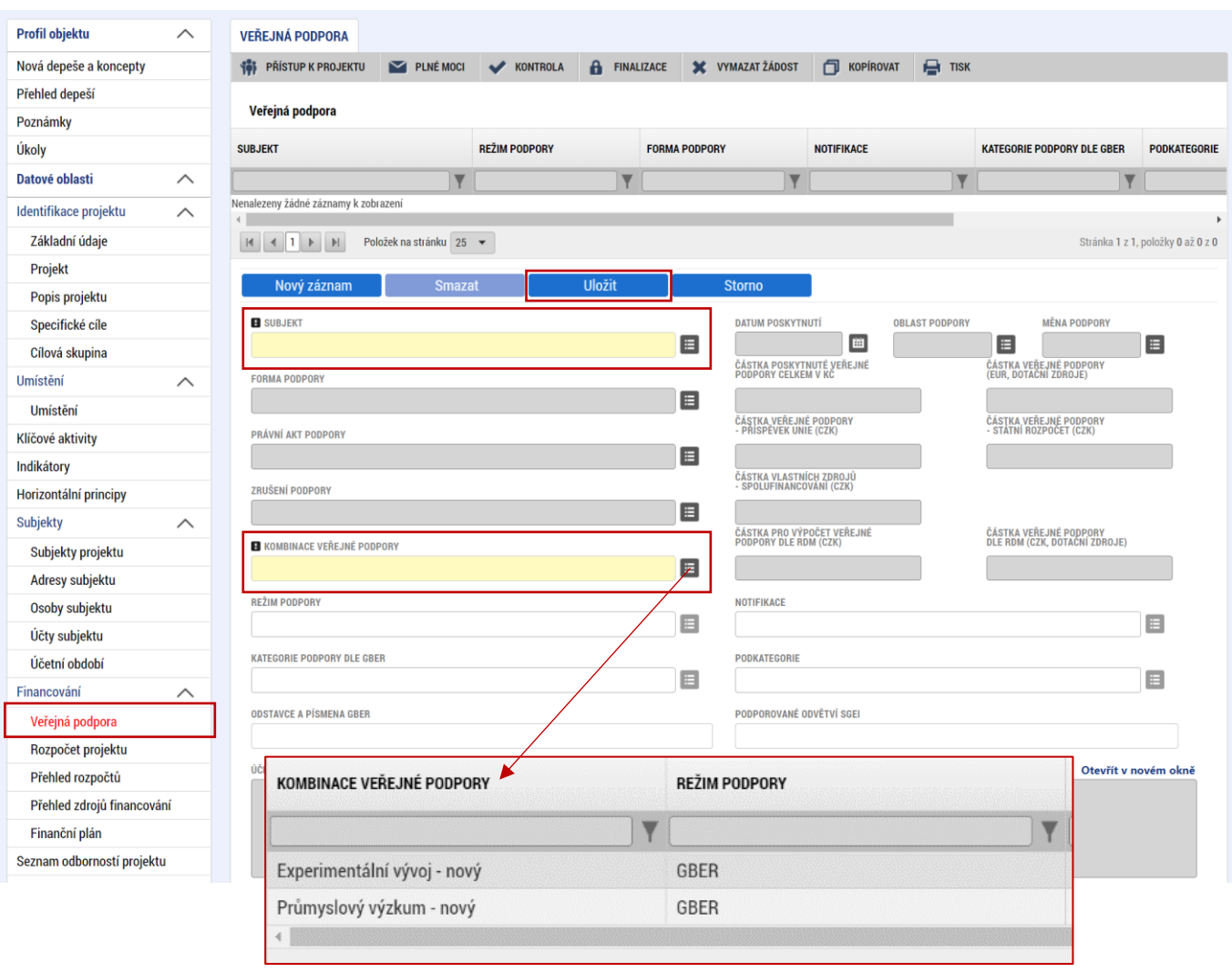

Po ULOŽENÍ výběru kombinace veřejné podpory se zpřístupní k editaci modul "Bonifikace" ve spodní části formuláře.

#### **Experimentální vývoj Průmyslový výzkum**

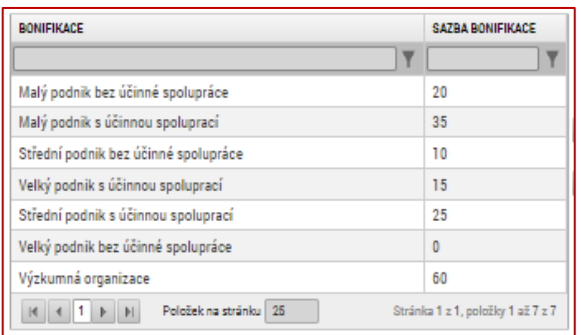

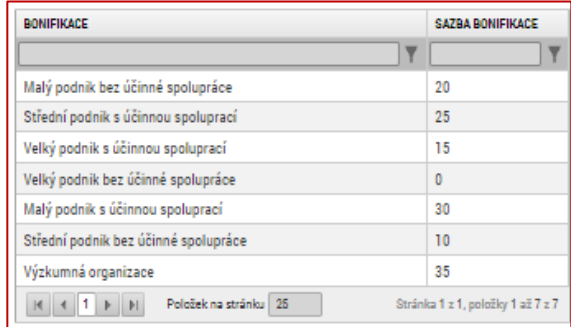

Uživatel vybere z levého sloupce variantu bonifikace (je-li pro něho relevantní) tak, aby **součet bonifikace a základní míry podpory (výše) odpovídal velikosti podniku daného subjektu a případnému plnění definice účinné spolupráce** (definice uvedena v příloze č. 2 Výzvy [Pravidla pro žadatele a příjemce](https://www.agentura-api.org/wp-content/uploads/2022/08/priloha-2-pravidla-pro-zadatele-a-prijemce-v-op-tak-zvlastni-cast.pdf)  z OP TAK – [zvláštní část\)](https://www.agentura-api.org/wp-content/uploads/2022/08/priloha-2-pravidla-pro-zadatele-a-prijemce-v-op-tak-zvlastni-cast.pdf). Pomocí šipky přesune do pravé části, čímž se bonifikace přiřadí k dané veřejné podpoře, a určí tak skutečnou míru podpory.

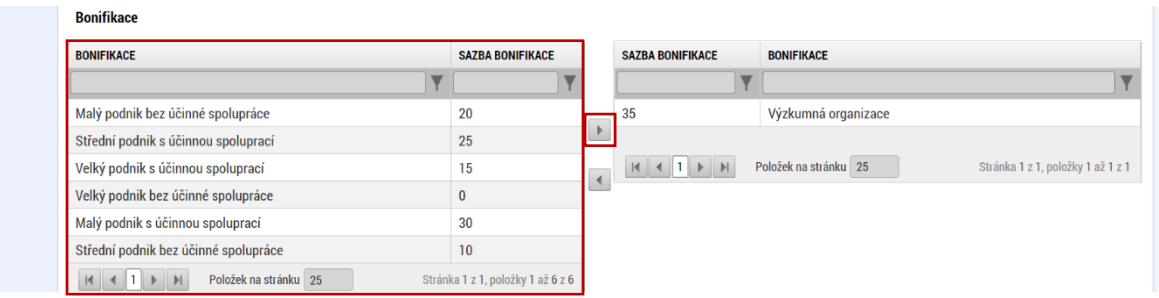

V případě, že daný subjekt (žadatel/partner) plánuje realizovat průmyslový výzkum i experimentální vývoj, použije tlačítko "**Nový záznam**" a doplní druhou podporovanou aktivitu stejným způsobem.

Míry podpory dle typu podporované aktivity, subjektu a jeho velikosti:

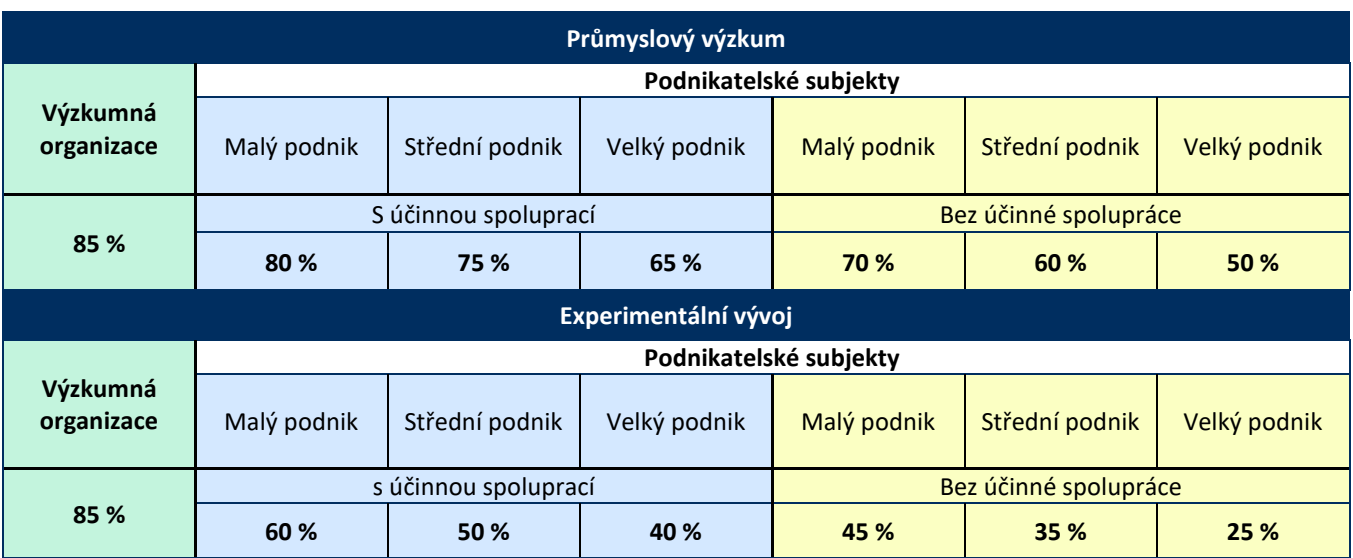

 Je nutné vyplnit kombinaci veřejné podpory i bonifikaci (je-li relevantní) **za žadatele i partnery s finančním příspěvkem.**

#### <span id="page-28-0"></span>**4.23 Rozpočet projektu**

 Pro editaci záložky "**Rozpočet projektu"** je nutné mít vyplněné údaje na záložce "**Specifické cíle***"* a *"***Subjekty projektu***"*

Rozpočet projektu je generován automaticky při založení žádosti o podporu. Uživateli se zobrazí typ rozpočtu s nadefinovanou strukturou položek podle toho, jak byl nadefinován na výzvě. Pro editaci rozpočtu v případě realizace projektu s partnerem s finančním příspěvkem uživatel klikne na tlačítko:

Generovat položky partnera

.

A poté na "**Editovat vše**". Následně doplňuje částky do šedých polí u jednotlivých položek rozpočtu.

Uživatel je dále povinen vyplnit hodnotu v položce **"Celkové nezpůsobilé výdaje"**, a to jak u žadatele, tak partnerů s finančním příspěvkem. Výše zpravidla odpovídá DPH (není-li způsobilým výdajem), výdajům nad vnitřní limity rozpočtových položek, případně ostatním výdajům, které není možné zařadit do způsobilých výdajů nebo si je žadatel/partner s finančním příspěvkem do způsobilých výdajů dobrovolně nezařazuje.

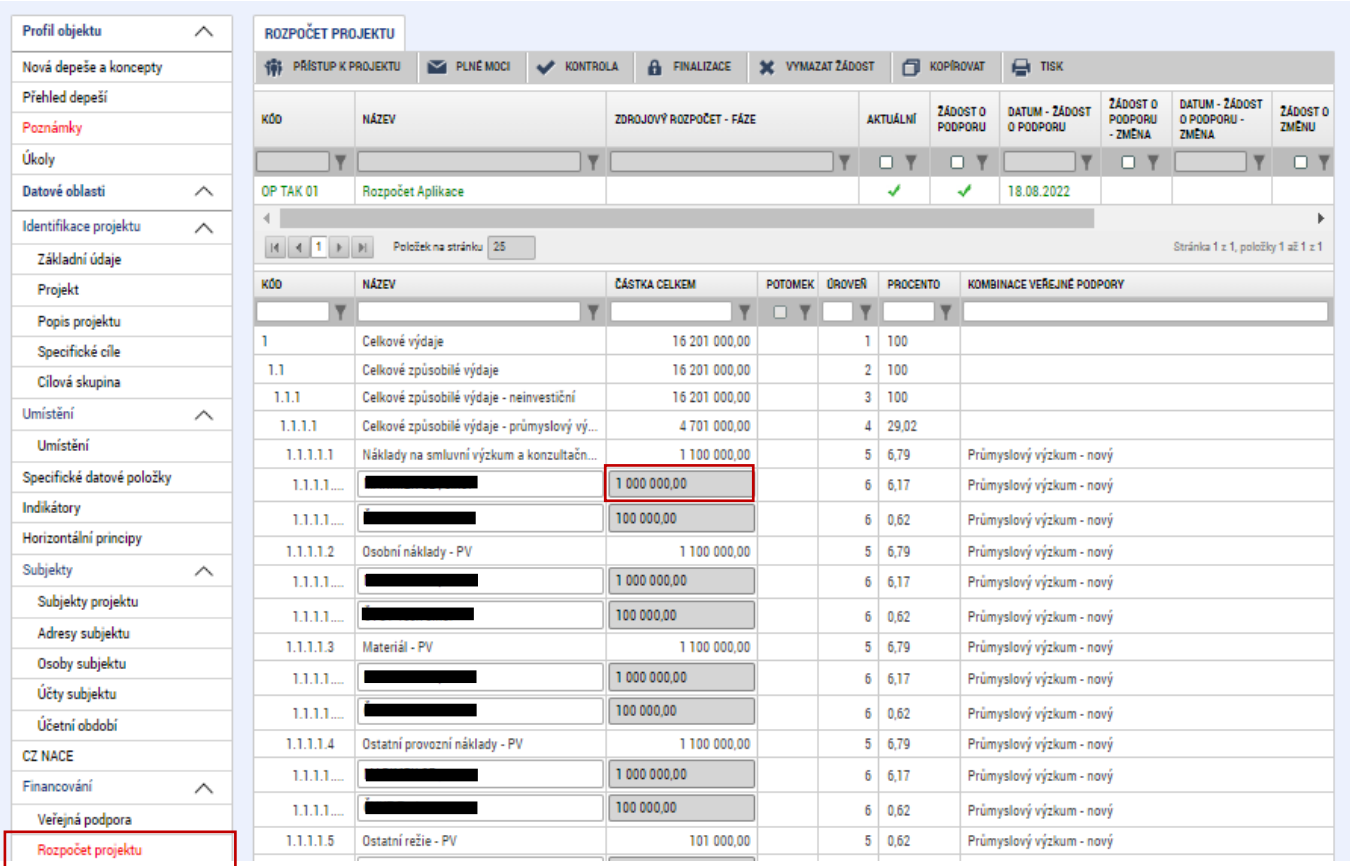

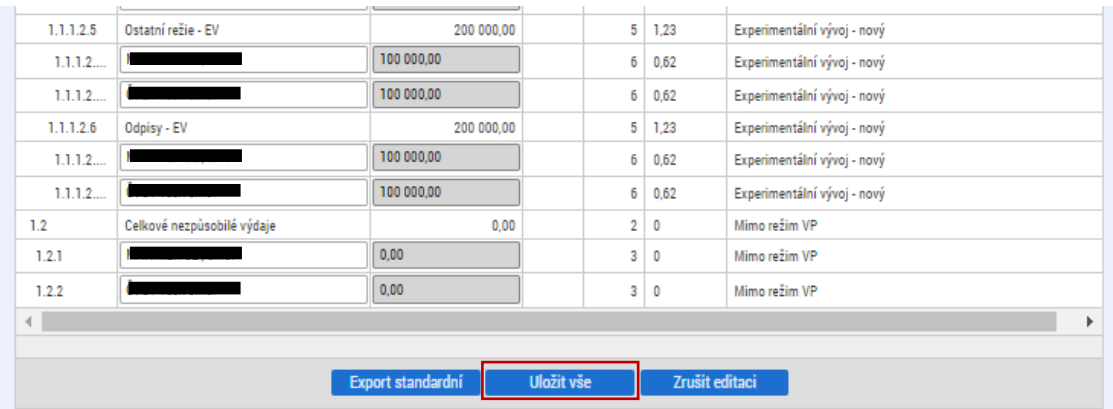

 Při vyplnění rozpočtu je nutné splnit **limity Výzvy**. Při nedodržení těchto podmínek nebude možné žádost o podporu finalizovat:

- Ostatní režie vždy max. 15 % z Osobních nákladů v rámci PV/EV
- Žadatel musí mít nejvyšší podíl způsobilých výdajů z Celkových způsobilých výdajů
- Celkové výdaje na průmyslový výzkum max. 50 % z Celkových způsobilých výdajů
- V případě účinné spolupráce mezi subjekty musí být nastavením rozpočtu splněna její definice

#### <span id="page-30-0"></span>**4.24 Přehled zdrojů financování**

Na záložce "Přehled zdrojů financování" dochází k výpočtu požadované podpory na základě údajů vyplněných na záložkách "**Subjekty projektu***", "***Veřejná podpora***"* a *"***Rozpočet projektu**".

#### Uživatel vybere z číselníku "**ZDROJ FINANCOVÁNÍ VLASTNÍHO PODÍLU**": **Soukromé zdroje.** Následně uživatel klikne na tlačítko "Rozpad financí", čímž se automaticky doplní zbývající údaje.

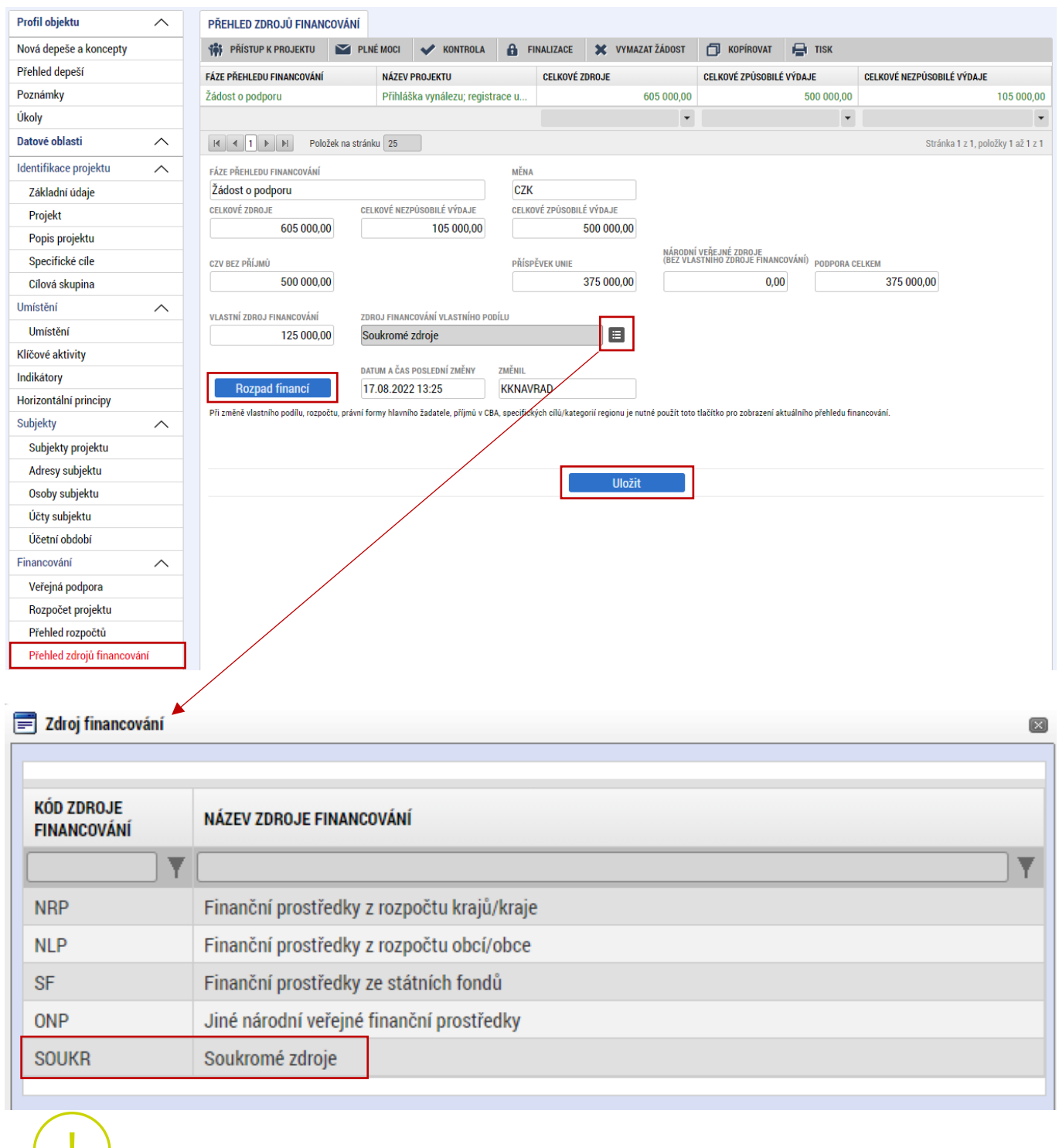

Po změně rozpočtu vždy proveďte opětovný "Rozpad financí".

#### <span id="page-31-0"></span>**4.25 Finanční plán**

 $\widehat{\mathbf{w}}$ 

Na záložce "**Finanční plán**" si uživatel naplánuje datum předložení žádostí o platbu na základě etap projetu, které si sám stanovil. Projekt lze rozdělit do těchto "etap" v souladu s Pravidly pro žadatele a příjemce z OP TAK – [obecná část.](https://www.agentura-api.org/wp-content/uploads/2022/08/pravidla-pro-zadatele-a-prijemce-obecna-cast-pro-op-tak-verze-1-platnost-od-15.8.2022-1.pdf) Uživatel vyplní:

**DATUM PŘEDLOŽENÍ** (žádosti o platbu): Max. 2 měsíce od data ukončení etapy projektu. **VYÚČTOVÁNÍ – PLÁN**: Předpokládaná částka nárokovaná v žádosti o platbu.

Přes tlačítko "Nový záznam" uživatel přidá další etapy finančního plánu.

 Po vyplnění všech záznamů doporučujeme provést kontrolu shody částek finančního plánu a rozpočtu tlačítkem **"Kontrola finančního plánu a rozpočtu"**.

Projekt může být rozdělen až na 4 etapy, pokud celkové způsobilé výdaje přesahují 5 mil. Kč.

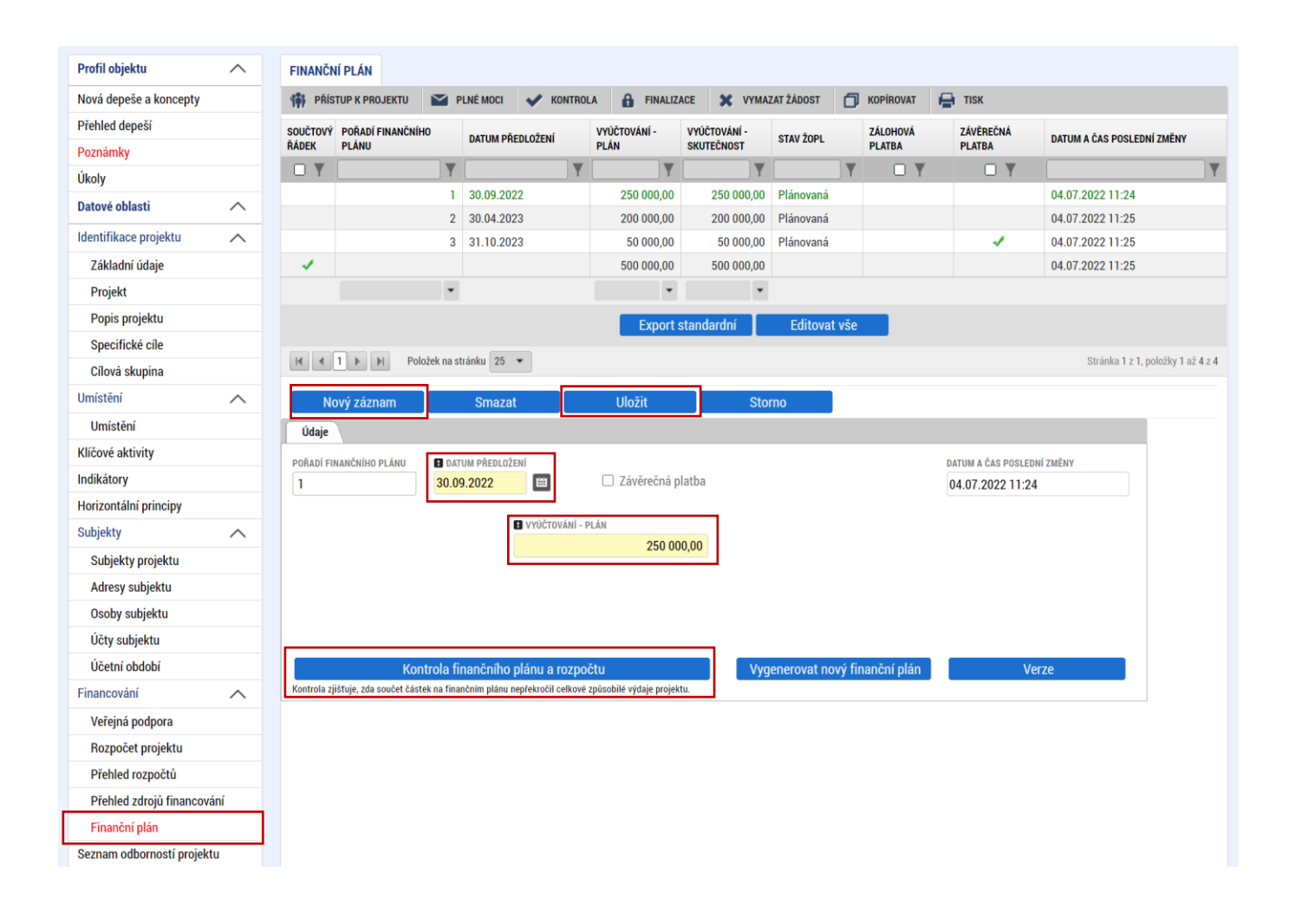

#### <span id="page-32-0"></span>**4.26 Dokumenty**

Na záložce "**Dokumenty"** přikládá uživatel povinné přílohy žádosti o podporu definované výzvou. Uživatel vybírá z přednastavených příloh v horním seznamu formuláře. Doplní "NÁZEV DOKUMENTU", připojí soubor z PC a následně uloží. Případně přikládá i ostatní přílohy kliknutím na tlačítko "Nový záznam".

Aplikace IS KP21+ umožňuje vkládat jednotlivé soubory **do velikosti 100 MB**.

Povinné přílohy k žádosti o podporu:

- 1. **Rozvahu a Výkaz zisku a ztráty** za poslední dvě uzavřená účetní období včetně přílohy k účetní závěrce, pokud ze zákona tyto dokumenty vytváří a zároveň pokud nebyly před podáním žádosti o podporu zveřejněny v příslušném rejstříku. **Případně dokládá i partner.**
- 2. **Vyplněný formulář finanční analýzy** u projektů s celkovými způsobilými výdaji, které se rovnají nebo jsou vyšší než 5 mil. Kč. [https://www.agentura-api.org/cs/metodika-op-tak/ekonomicke](https://www.agentura-api.org/cs/metodika-op-tak/ekonomicke-hodnoceni-op-tak/)[hodnoceni-op-tak/.](https://www.agentura-api.org/cs/metodika-op-tak/ekonomicke-hodnoceni-op-tak/) **Dokládá žadatel i partner.**
- 3. **Návrh smlouvy o spolupráci** na řešení projektu mezi členy konsorcia v případě, že žadatelem je člen konsorcia (smlouva musí obsahovat způsob nakládání s výsledky výzkumu a vývoje, rozpočet projektu, ustanovení o plnění podmínek RoPD všemi stranami). V případě vyššího počtu členů konsorcia je akceptováno i více smluv o spolupráci.
- 4. **Podnikatelský záměr** dle závazné šablony.
- 5. **Tabulky rozpočtových položek** xls.
- 6. **Formulář prohlášení k uplatnění DNSH.**
- 7. **Čestné prohlášení partnera** k žádosti o podporu, je-li členem konsorcia podnikatelský subjekt. Nutné opatřit elektronickým podpisem/úředně ověřeným podpisem vč. el. konverze.
- 8. **Čestné prohlášení partnera – výzkumné organizace** k žádosti o podporu, je-li členem konsorcia výzkumná organizace. Nutné opatřit elektronickým podpisem/úředně ověřeným podpisem vč. el. konverze.
- 9. **Podepsaný Zápis z oponentního řízení k I. fázi předkládaného projektu.**
- 10. **Podnikatelský záměr pro I. a II. fázi z OPPIK** spolu s plánovanými rozpočty.

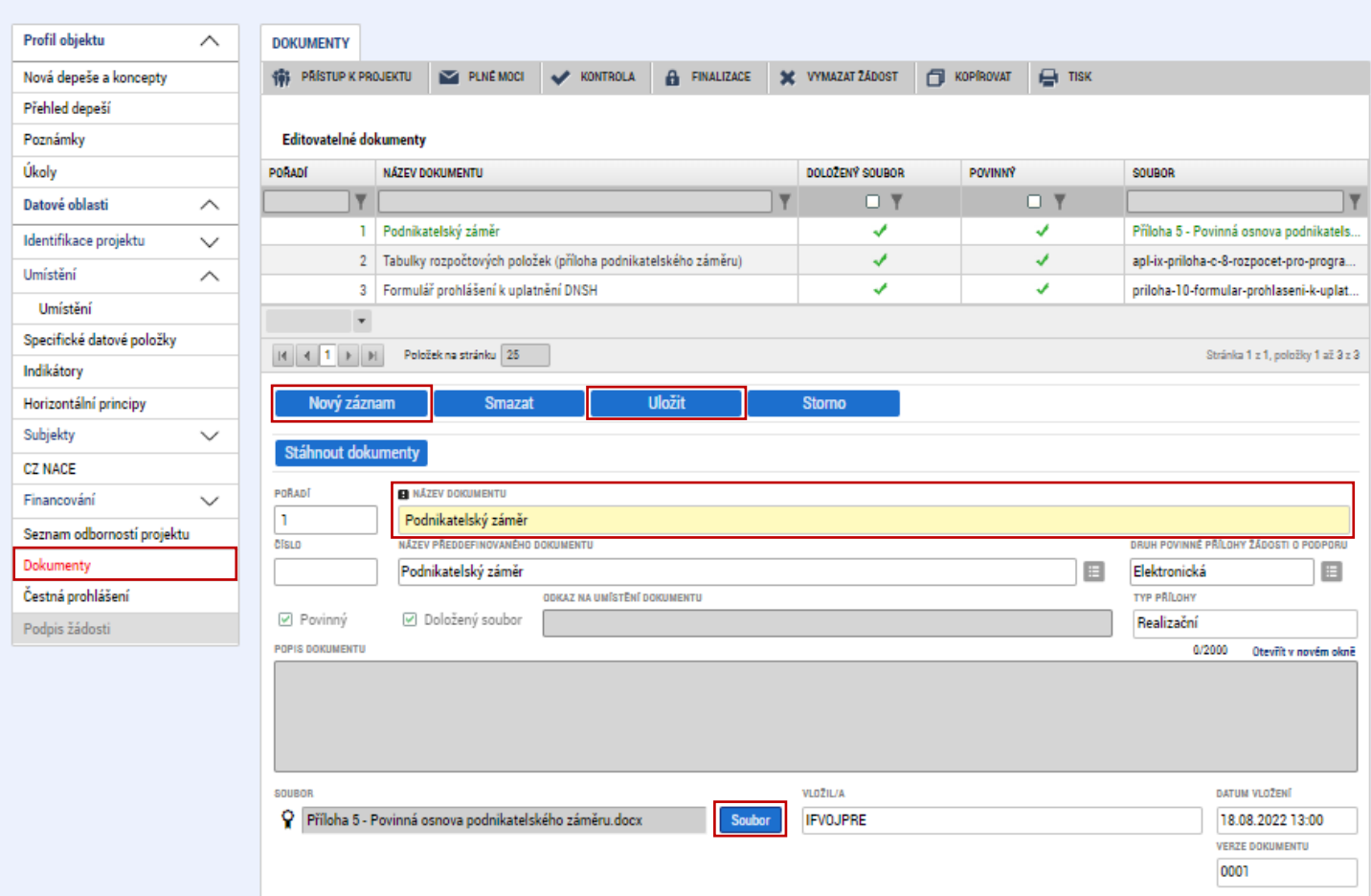

### <span id="page-34-0"></span>**4.27 Čestná prohlášení**

Na záložce "**Čestná prohlášení"** označí uživatel ze seznamu čestná prohlášení (ČP) definovaná výzvou. Postupně u každého ČP zaškrtne checkbox "Souhlasím s čestným prohlášením", čímž potvrdí svůj souhlas s jeho zněním.

 Bez souhlasu s čestným prohlášením nelze žádost o podporu podat.Profil objektu  $\checkmark$ ČESTNÁ PROHLÁŠENÍ  $\blacksquare$  PLNÉMOCI  $\blacktriangleright$  KONTROLA  $\blacksquare$   $\blacksquare$  FINALIZACE  $\blacksquare$  X VYMAZAT ZÁDOST  $\blacksquare$  KOPÍROVAT  $\blacksquare$  TISK Datové oblasti **10 PRISTUP K PROJEKTU**  $\wedge$ Identifikace projektu NÁZEV ČESTNÉHO PROHLÁŠENÍ KÓD SOUHLAS  $\checkmark$ POPIS  $\mathbf{v}$  (  $\mathbf{F}$ T OY Umístění  $\checkmark$ Čestné prohlášení - Poplatník daně z příjmu OPTAK\_Zo... Klíčové aktivity Čestné prohlášení - Podnik v likvidaci. OPTAK Žo. Specifické datové položky OPTAK<sub>20</sub> Čestné prohlášení - Pravdivost údajů Indikátory Čestné prohlášení - Souhlas se zveřejňováním informací OPTAK\_Žo.. Horizontální principy OPTAK\_Žo.. Čestné prohlášení - Zajištění financováni Subjekty  $\checkmark$ Čestné prohlášení - Odborná způsobilost OPTAK Žo. **CZ NACE** Čestné problášení - RIS3 OPTAK<sub>20</sub> Financování  $\widehat{\phantom{1}}$ Čestné prohlášení - Hlavní způsob komunikace OPTAK\_Žo... Veřejná podpora Čestné prohlášení - Uchování dat OPTAK\_Žo.. H 4 1 H Položek na stránku 25 Stránka 1 z 1, položky 1 až 9 z 9 Rozpočet projektu Přehled rozpočtů Nový záznam **Uložit** Smazat Přehled zdrojů financování NÁZEV ČESTNÉHO PROHLÁŠENÍ Finanční plán Seznam odborností projektu Čestné prohlášení - Poplatník daně z příjmu E Dokumenty TEXT ČESTNÉHO PROHLÁŠENÍ Otevřít v novém okně Čestná prohlášení Žadatel čestně prohlašuje, že: Podpis žádosti Je registrován jako poplatník daně z příjmu z příjmu v ČR , a to nepřetržitě nejméně po dobu dvou zdaňovacích období předcházejících datu podání žádosti o podporu. ☑ Souhlasím s čestným prohlášením

#### <span id="page-35-0"></span>**Finalizace a podání žádosti o podporu** 5

Po vyplnění všech výše uvedených záložek uživatel ověří správnost doplnění dat přes tlačítko "KONTROLA". Pokud nejsou všechna povinná data vyplněna, nebo neodpovídají podmínkám nastavení výzvy, zobrazí se chybová hláška s odkazem na danou záložku, kde je možné příslušná data doplnit.

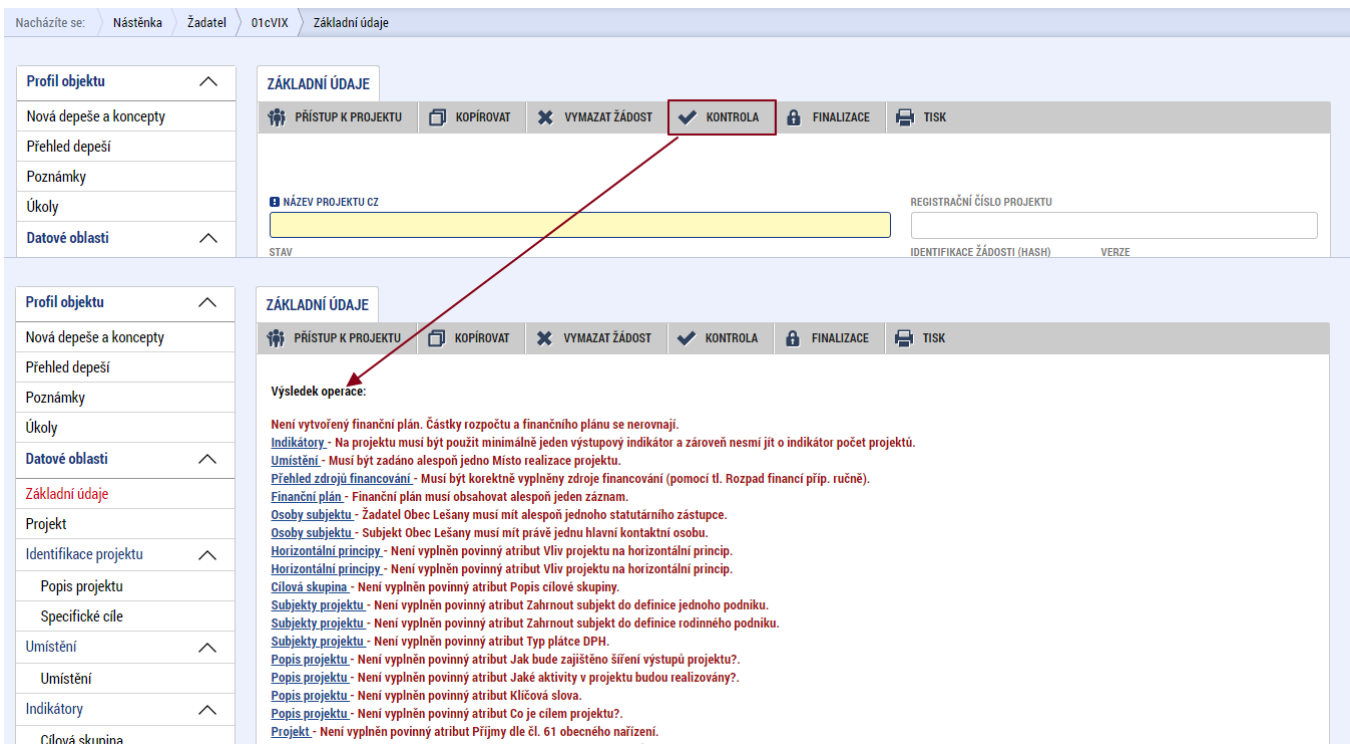

V případě, že je vše v pořádku, uživatel klikne na tlačítko "FINALIZACE". Tím dojde k uzamčení editace a žádost o podporu je připravena k podpisu prostřednictvím kvalifikovaného elektronického podpisu.

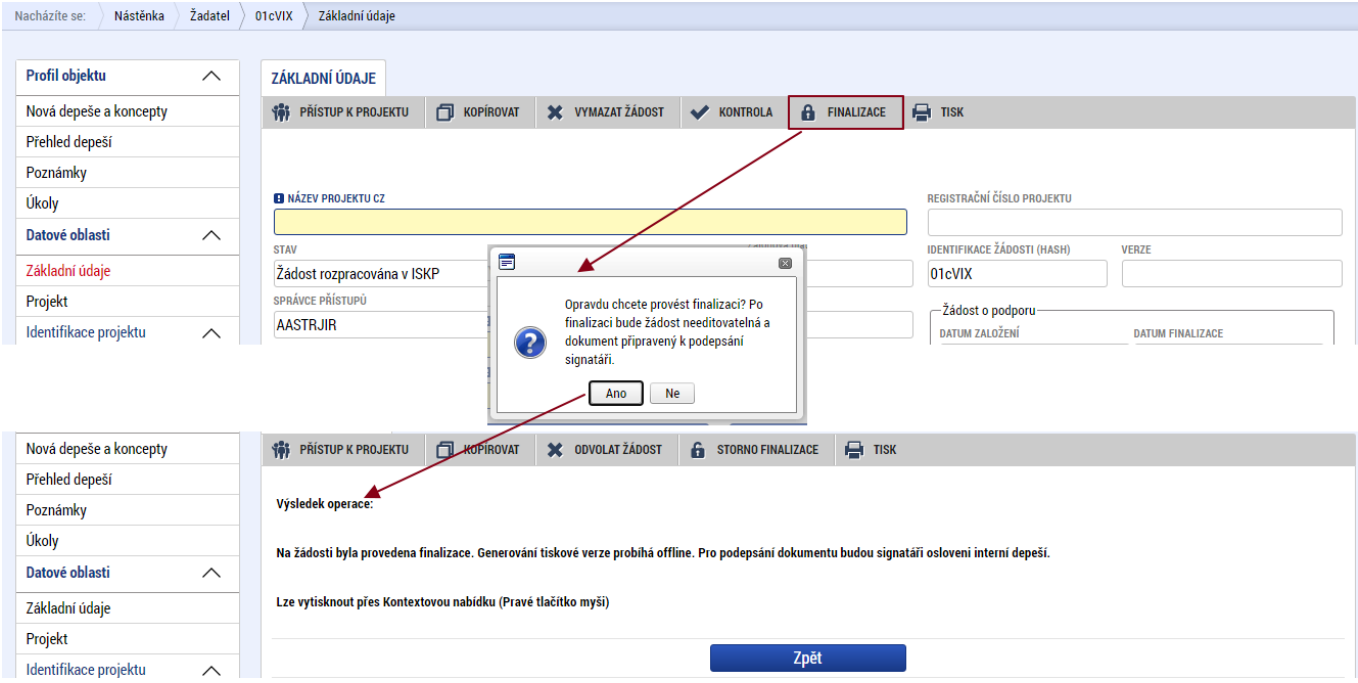

Pokud uživatel potřebuje provést úpravy v již finalizované žádosti, klikne na tlačítko "STORNO **FINALIZACE**", čímž se žádost opět zpřístupní k editaci. Tlačítko vidí **pouze uživatel s rolí Signatář**.

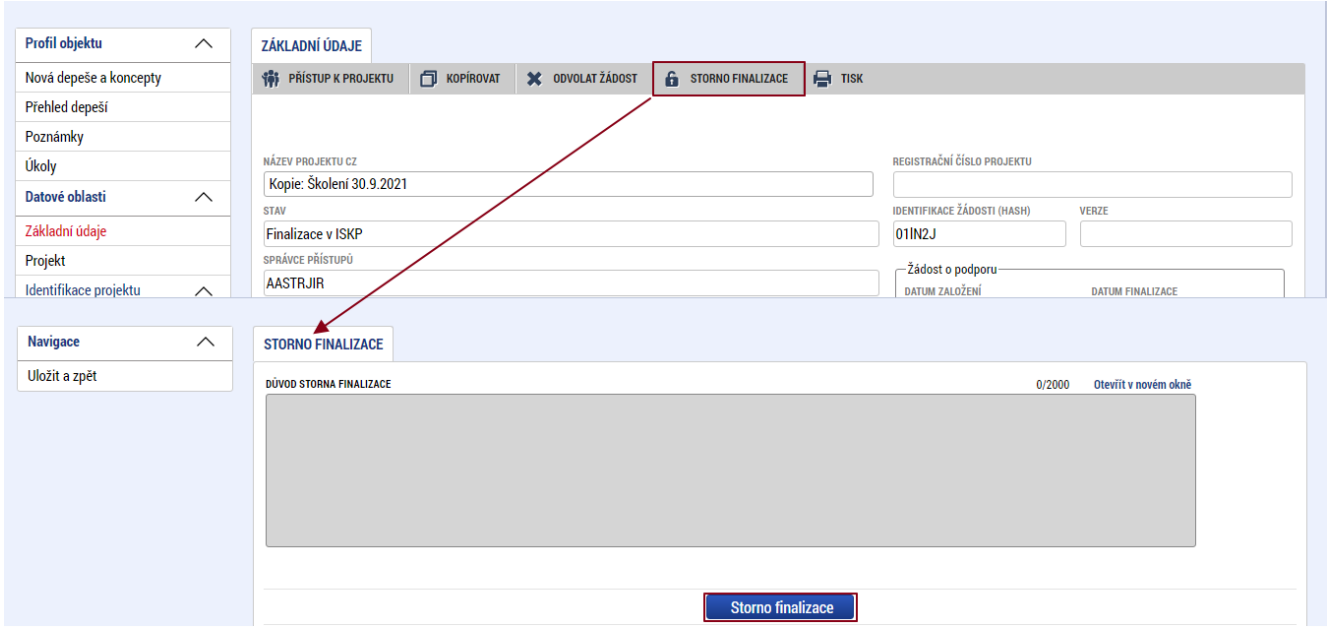

Systém následně automaticky odešle depeši signatáři projektu s notifikací, že žádost o podporu lze podepsat. Zároveň se zpřístupní poslední záložka "Podpis žádosti". Zde si uživatel stáhne soubor tiskové verze žádosti o podporu. Následně se zobrazí **ikona pečetě**, přes kterou uživatel (signatář) připojí k žádosti o podporu kvalifikovaný elektronický podpis. Žádost o podporu se automaticky přepne do stavu "**Podepsána".**

![](_page_36_Picture_90.jpeg)

![](_page_37_Picture_55.jpeg)

Po úspěšném podpisu žádosti o podporu se v horní nástrojové liště zaktivní tlačítko "PODÁNÍ", skrze které provede uživatel odeslání a zaregistrování žádosti o podporu. Na záložce "Základní údaje" se automaticky změní stav na "Žádost o podporu zaregistrována" a systém vygeneruje unikátní "**Registrační číslo projektu**".

![](_page_37_Picture_56.jpeg)

#### **Žádost o podporu je tímto podána!**